取扱説明書

# **AMAZONE**

# AmaSpread<sup>+</sup>

操作コンピュータ

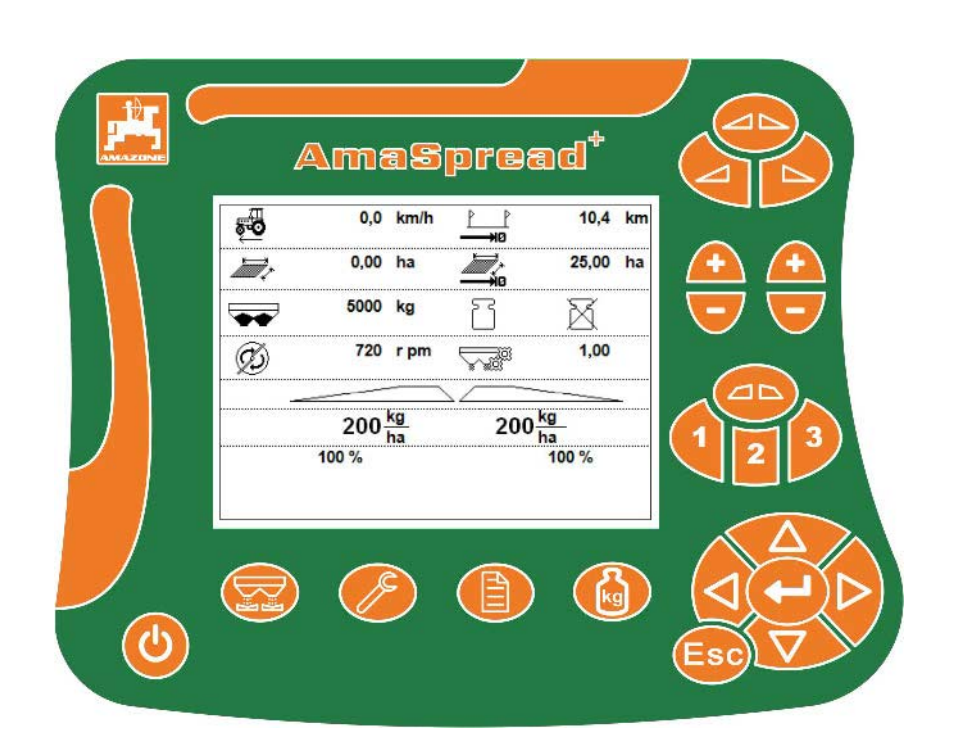

MG5793 BAG0126.4 09.17 Printed in Germany

初期設定を行う前に、 本取扱説明書をよくお読みください。 今後必要になる場合に備え、安全な場所 に保管してください!

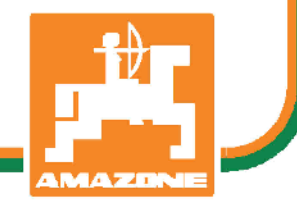

ja

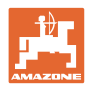

# 本書をよくお読みください

取扱説明書を読み、その内容を遵守することは 面倒で余計なことだと思われるかもしれません 。しかし、この機械が優良であると人から見聞 きし、機械を購入し、後はすべて独りでにうま くいくと信じるだけでは不十分です。それでは 自分自身に損害を与えるだけでなく、意に反し た作動が起きた場合の原因を自分ではなく機械 のせいにもしかねません。良い成果を得るには 、使い方を良く理解し、機械の各設備が持つ使 用目的について知り、操作方法に精通する必要 があります。そうすることで初めて、機械にも 自分自身にも満足することができるのです。そ れを果たすことが、本取扱説明書の目的です。

ライプツィヒ プラークヴィッツ、1872年

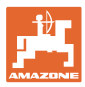

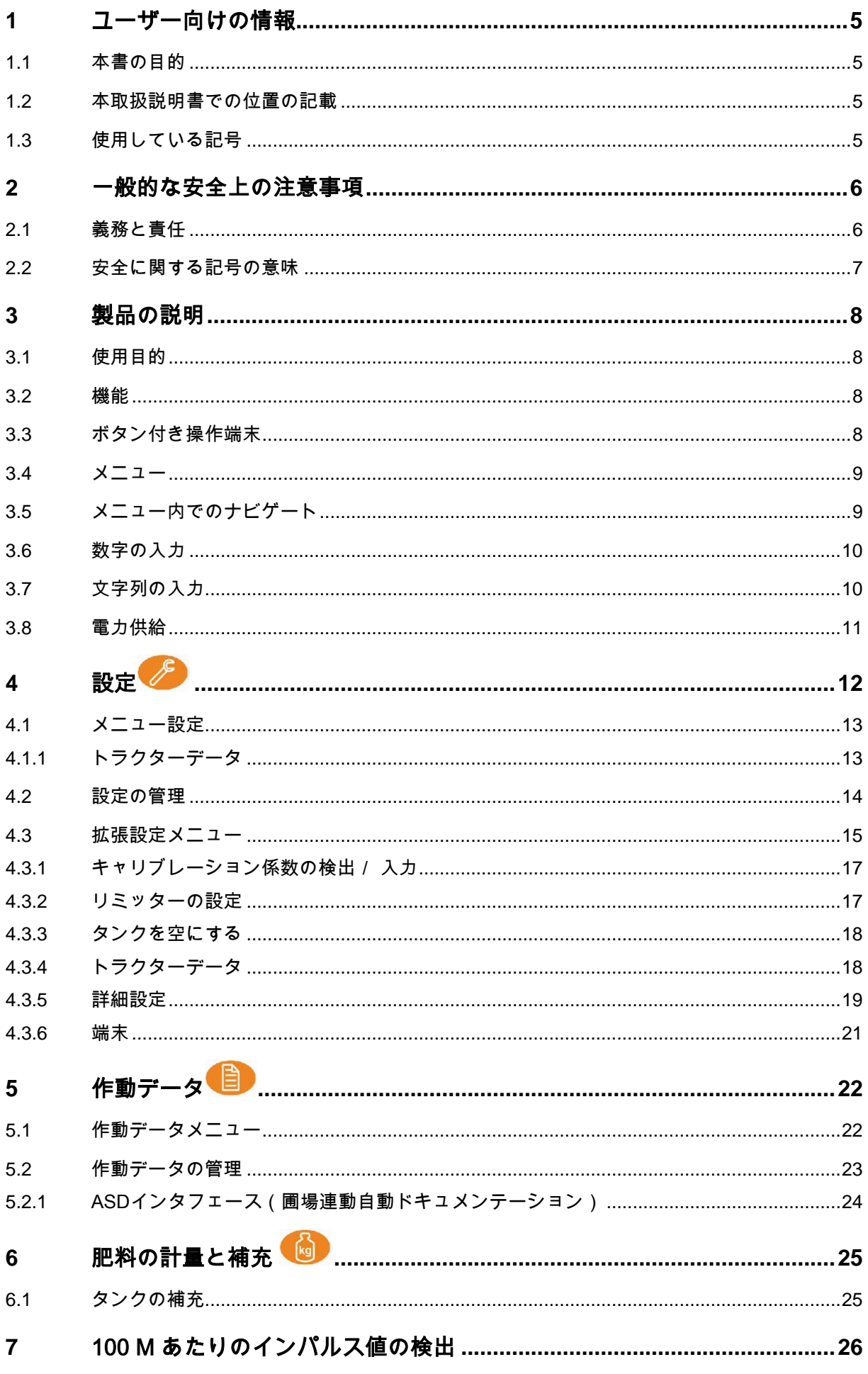

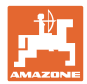

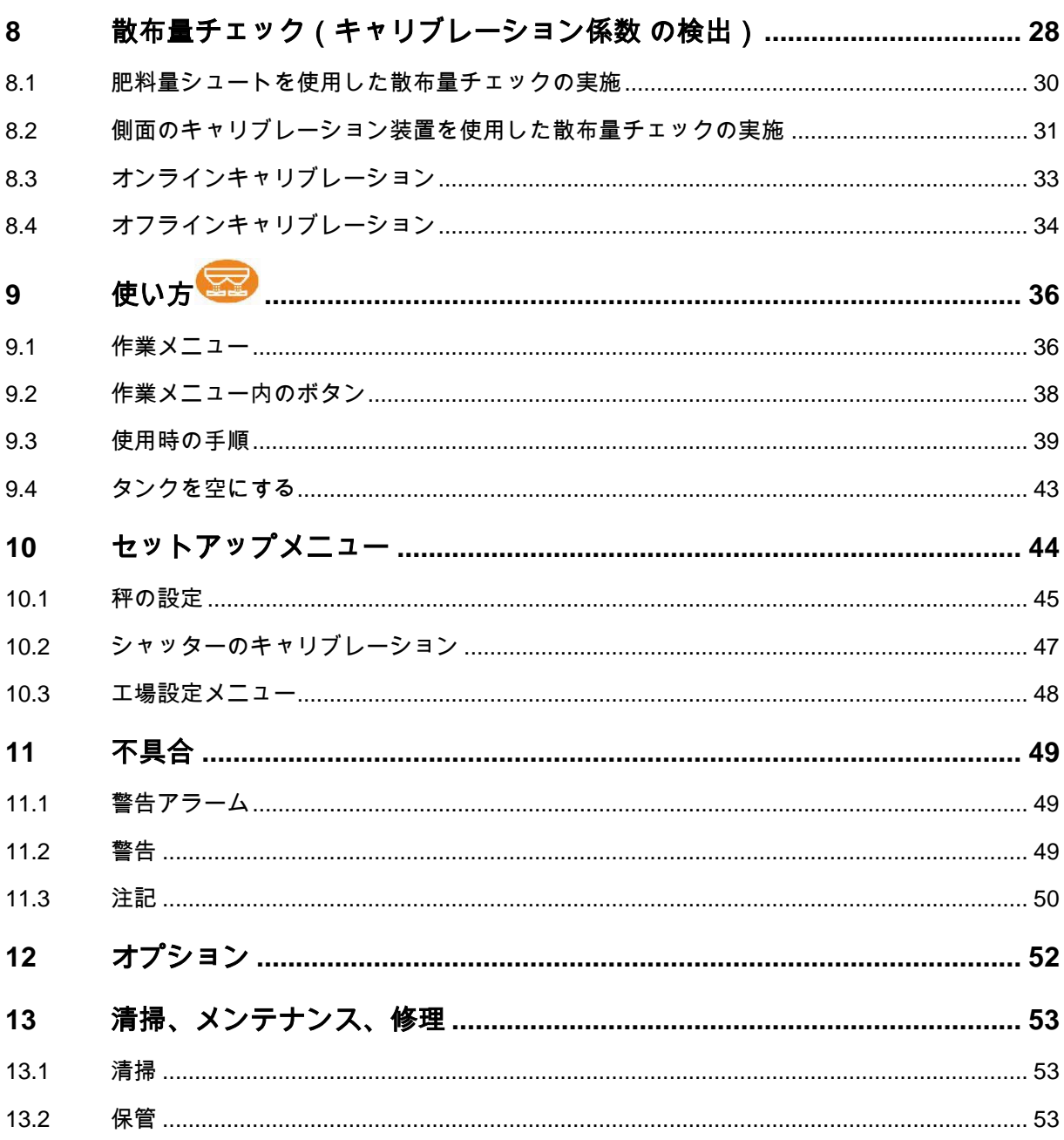

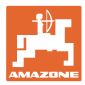

### **1** ユーザー向けの情報

この「ユーザー向けの情報」の章では、本取扱説明書の使い方につい て説明します。

1.1 本書の目的

本取扱説明書について

- 本書には機械の操作方法・メンテナンスが記載されています。
- 本書には機械の安全で効率的な操作方法が記載されています。
- 本書は機械を構成する一部です。つねに機械または牽引車両と 一緒に保管する必要があります。
- 今後必要になる場合に備え、安全な場所に保管してください。
- 1.2 本取扱説明書での位置の記載

本取扱説明書に書かれている方向は、すべて進行方向を基準としてい ます。

1.3 使用している記号

操作手順と操作結果

ユーザーが実施しなければならない操作手順には、番号が振られてい ます。記載されている順序を必ず守ってください。操作結果は、矢印 で示されています。

例:

- 1. 操作手順 1
- → 操作手順1に対する操作結果

2.操作手順 2

リスト

順番が重要ではないリストは、黒丸で箇条書きになっています。

例:

- ポイント1
- ポイント2

図中の番号

丸カッコに入った数字は、図中のアイテム番号を示しています。

 $\left( \frac{1}{6} \right) \rightarrow$  位置 6

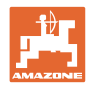

## **2** 一般的な安全上の注意事項

本章では、機械の安全な操作に関する重要な情報が記載されてい ます。

### **2.1** 義務と責任

本取扱説明書の指示をお守りください

機械を安全に、かつ正常に操作するためには、基本的な安全上の注意 事項と安全規則に関する知識が基本条件となります。

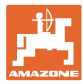

## **2.2** 安全に関する記号の意味

安全上の注意事項は、三角形の安全マークと目立つ警告文字によって 表示されています。警告文字(危険、警告、注意)は、危険の度合い を表し、以下の意味があります。

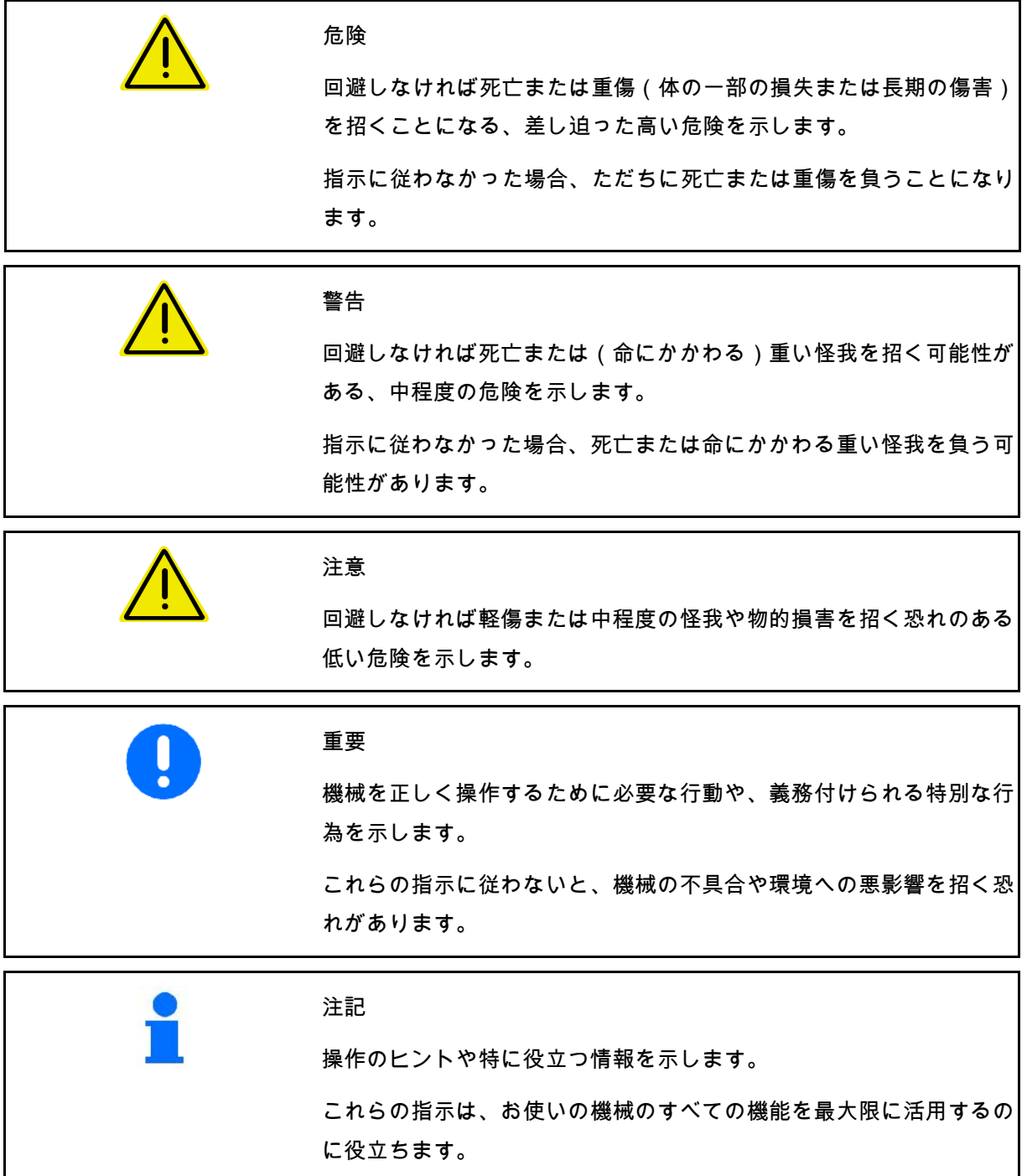

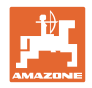

## **3** 製品の説明

#### **3.1** 使用目的

AMASPREAD+ はAMAZONE ブロードキャスターのための表示・ 監視および制御装置です。

### **3.2** 機能

AMASPREAD+ には以下の機能が備わっています

- 使用中での操作・表示端末
- 速度に応じた散布量の調節
- 手動または計量テクノロジーによる散布量チェック
- ジョブ管理

#### **3.3** ボタン付き操作端末

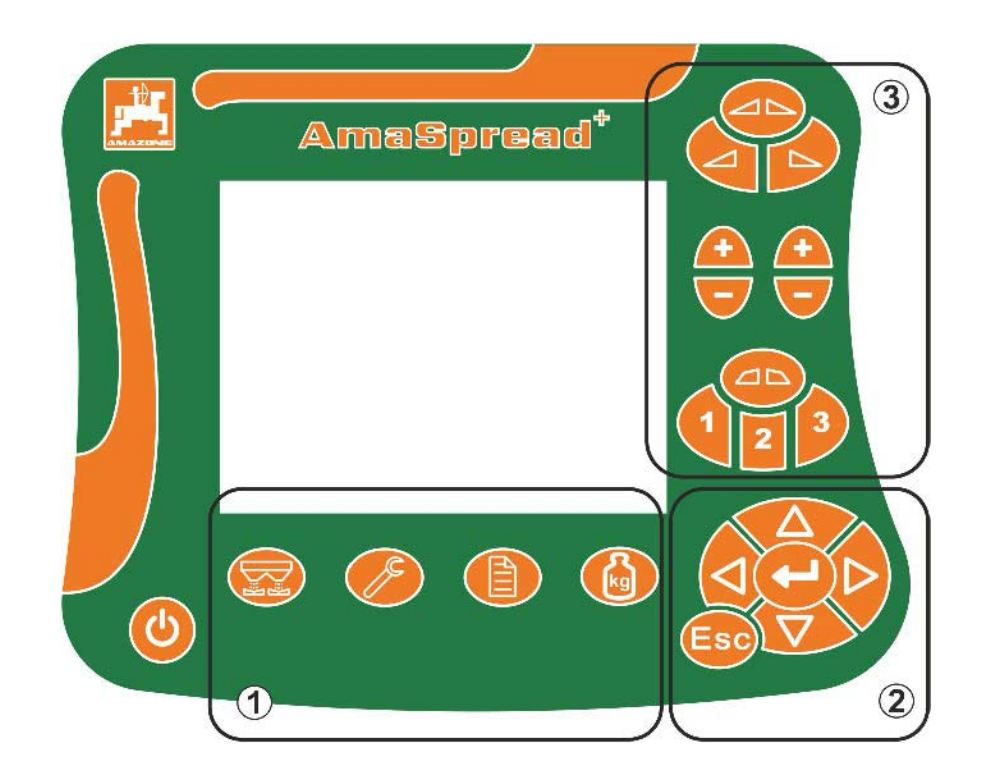

#### 操作ボタン

ON/OFF ボタン

- (1) サブメニューボタン
- (2) ナビゲート/選択キー
- (3) 作業メニュー内ボタン

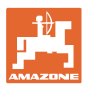

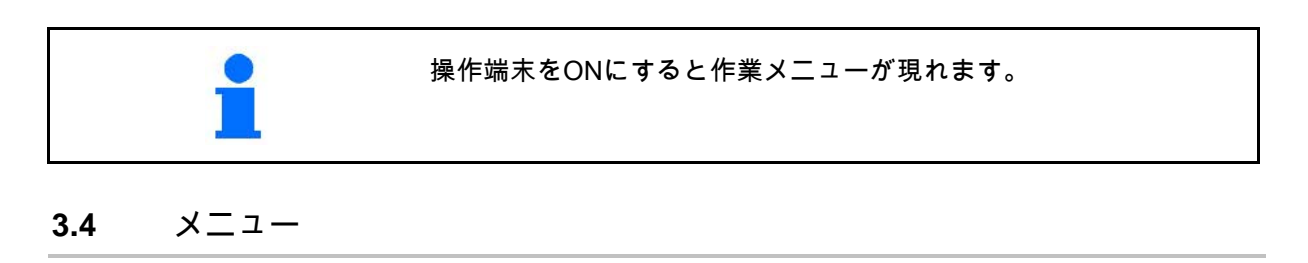

AMASPREAD+ は以下のメニューに分かれています

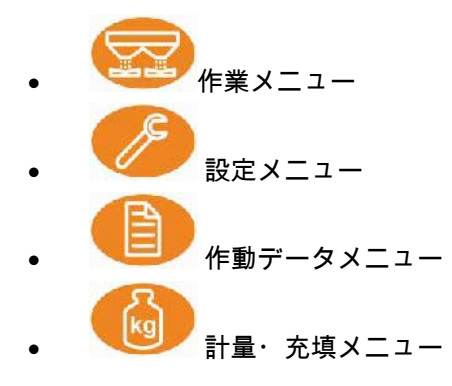

**3.5** メニュー内でのナビゲート

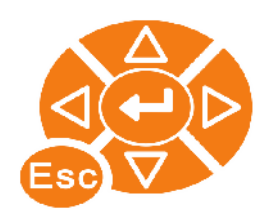

メニューポイントの選択とマークを行うボタン 印の付けられたメニューポイントは

反転して表示されま

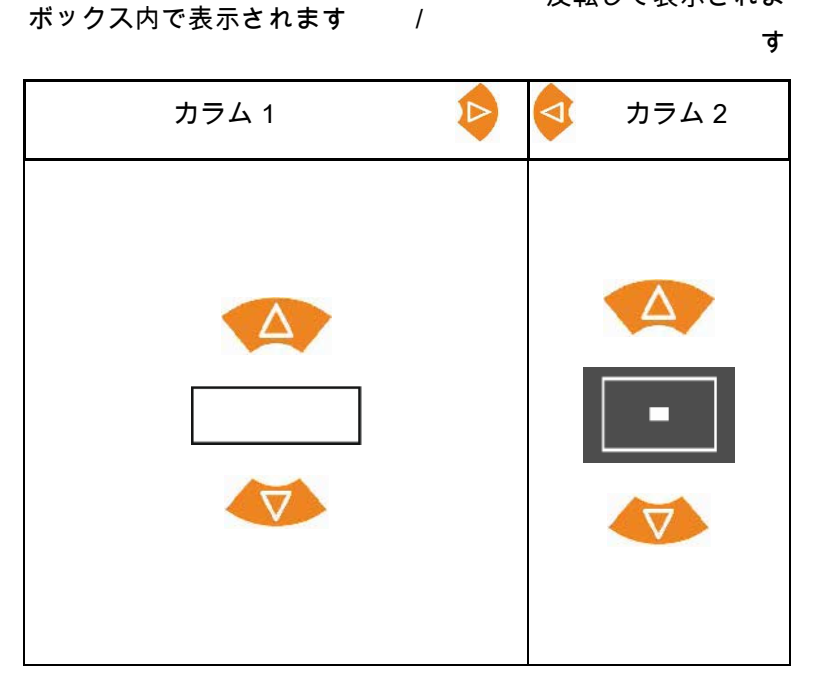

印を付けたメニューポイントを選択します

メインメニューに戻ります

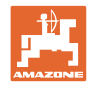

### **3.6** 数字の入力

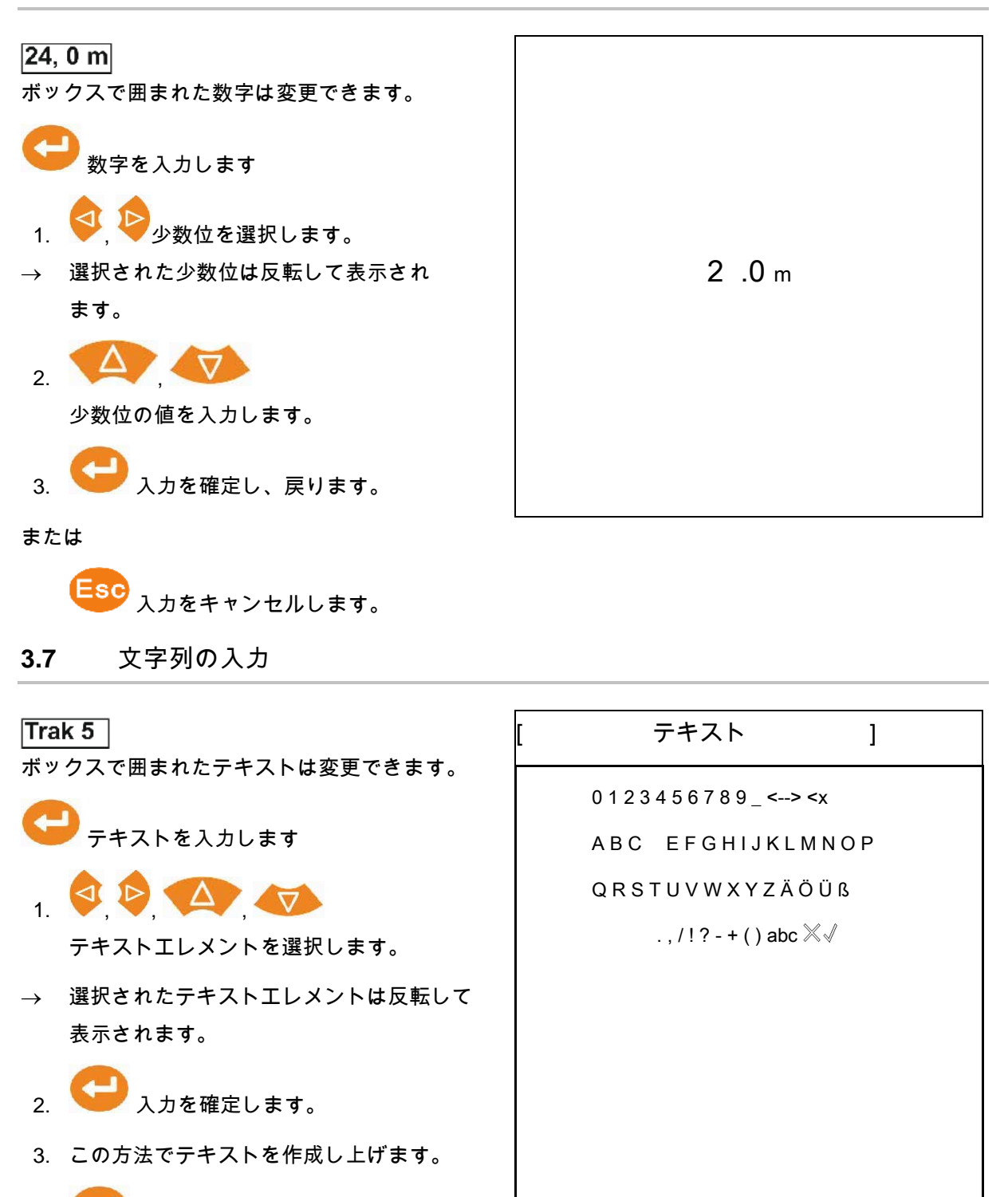

- 4. を3秒間長押しします (または を入力します)。
- → 入力を確定し、戻ります。

または

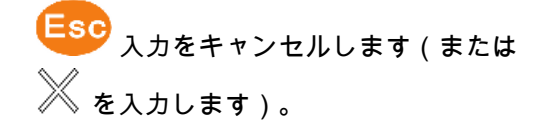

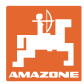

## **3.8** 電力供給

12 V トラクターソケット

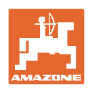

設定

4 設定 8

- 設定は任意の名前で保存して、再度呼び出すことができます。 Ø
- <u>・-</u><br>[<u>⊑■</u>]<sub>拡張設定も可能です。</sub>

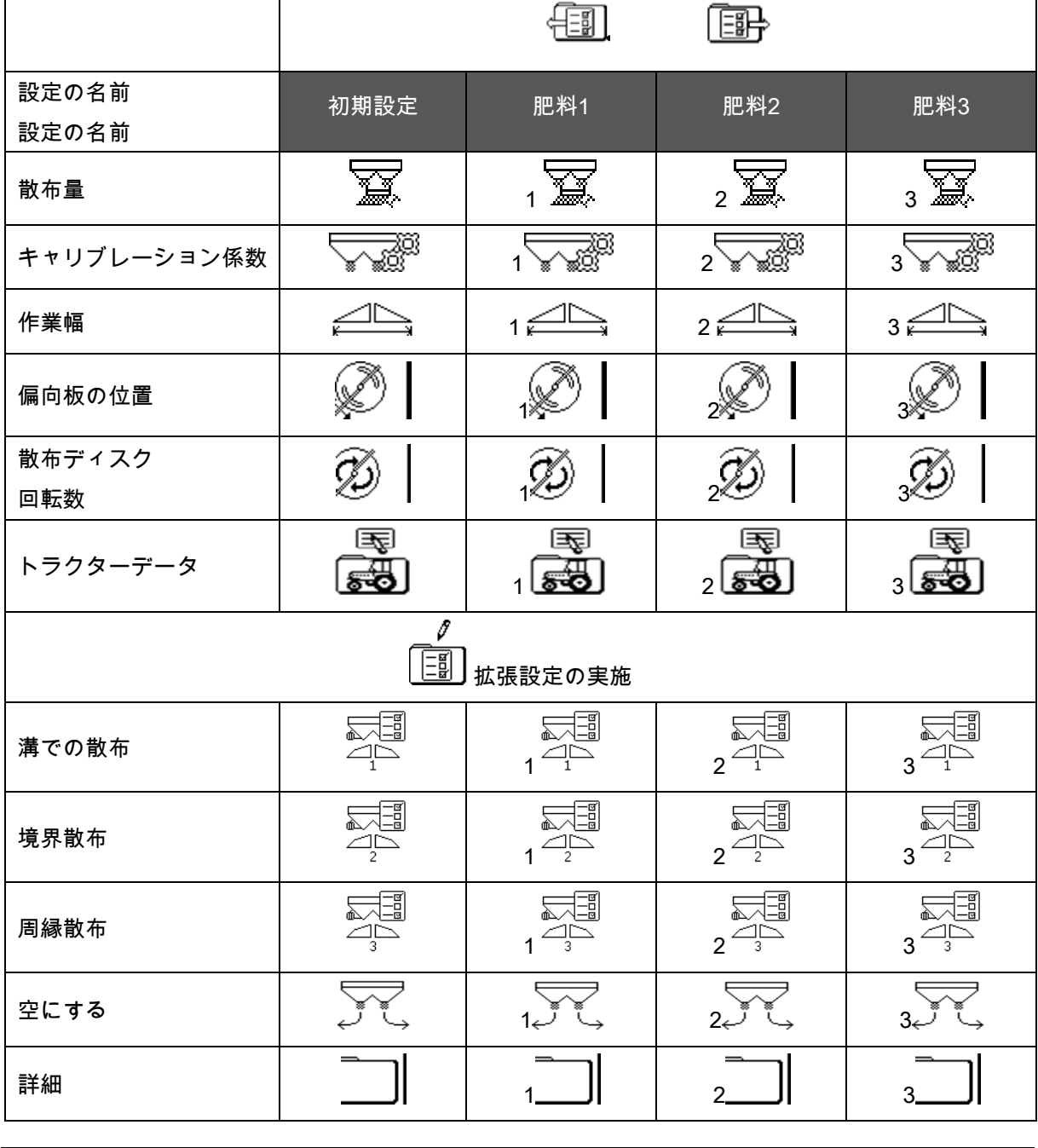

拡張設定は標準値に設定されており、必ず入力が必要というわけで はありません。

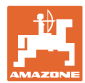

#### **4.1** メニュー設定

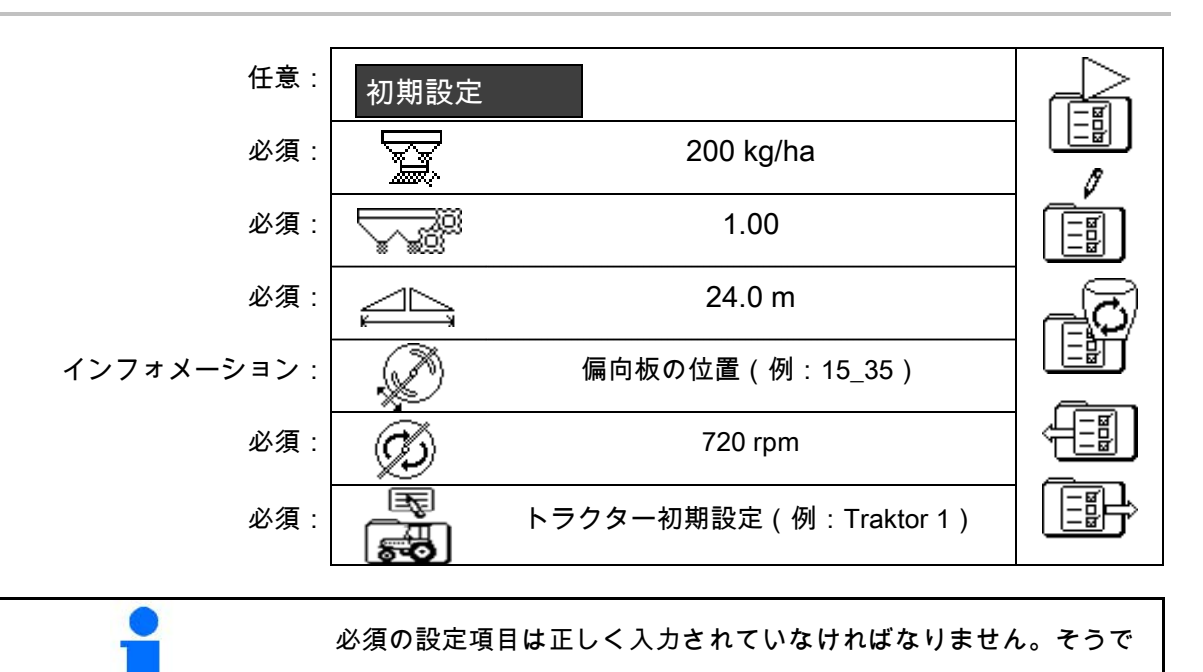

ないと散布エラーにつながる場合があります。

#### **4.1.1** トラクターデータ

- トラクターの名前
- 100 M あたりのインパルスを入力します
- 速度シミュレーター
- → 速度シミュレーターに 0 Km/h と入力してもアクティブにはなりません
- → 速度シミュレーターに >0Km/h 速度に比例した量の散布はありません

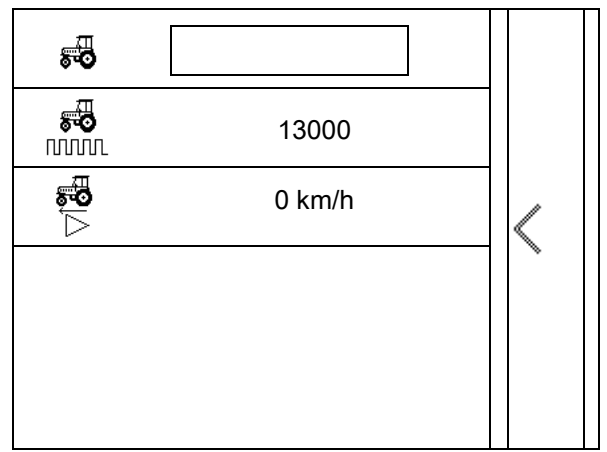

正確な量が散布されるように、トラクターの100 M あたりのインパルスを入力する必要があります。 100 M あたりのインパルス検出については、拡張設定(26ページ)を参照 してください。

設定

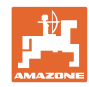

## **4.2** 設定の管理

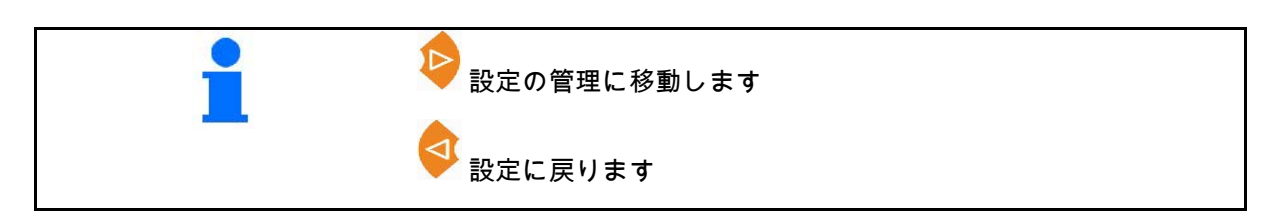

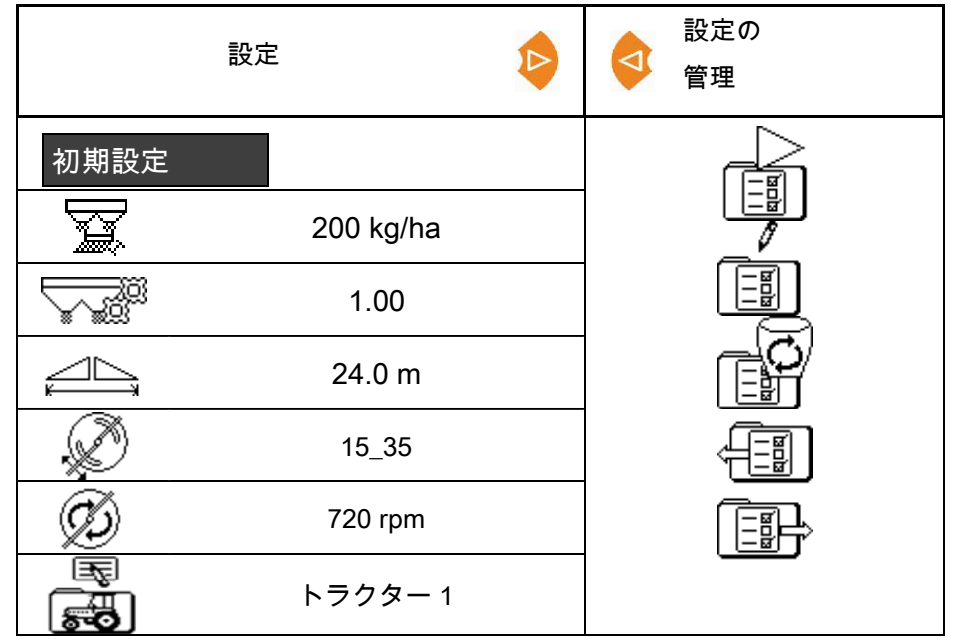

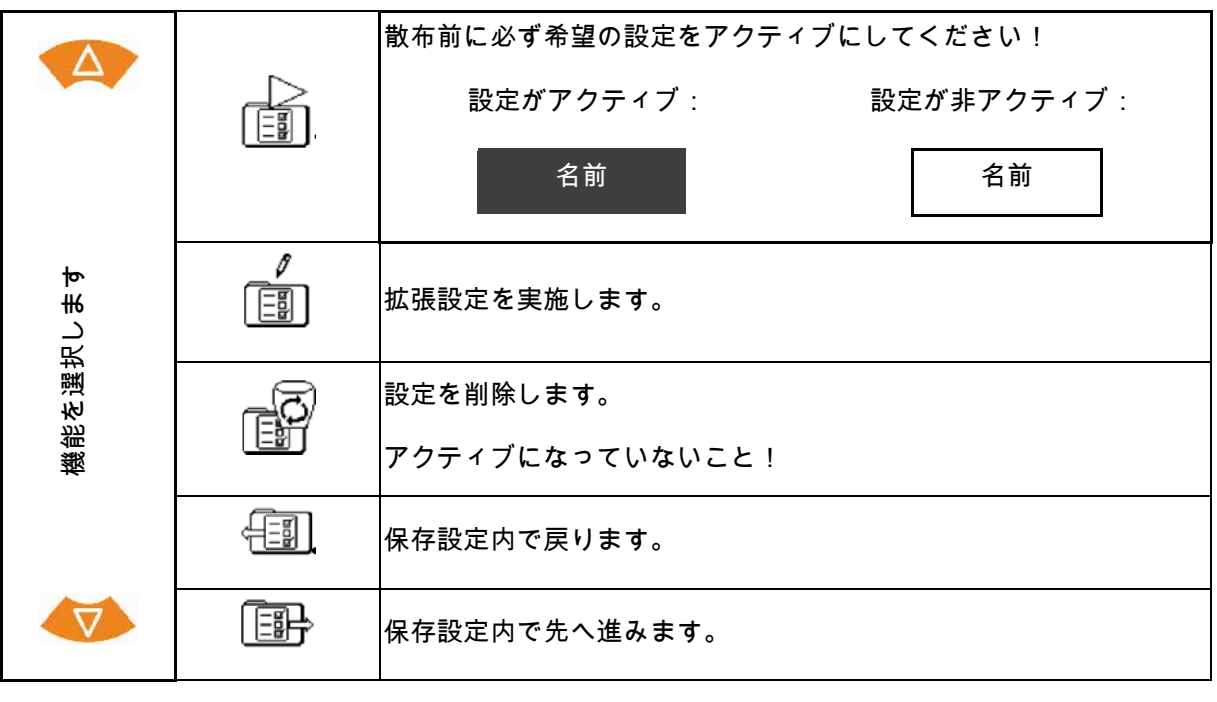

<del>[</del>三]<br>マクティブになっている機能は反転して表示されます。

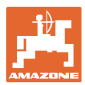

## **4.3** 拡張設定メニュー

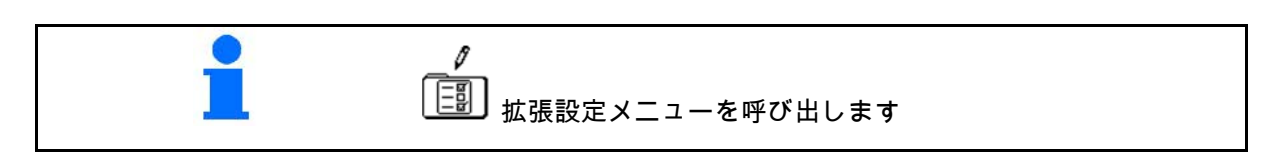

ページ 1:

- 名前の変更 │ ├ ├ │ ├ │ │ │ │ │ 初期設定
- 規定量を入力 | マンプ | 200 kg/ha
- キャリブレーション係 数の検出/入力 (17ページを参照)
- 作業幅を入力 24.0 m

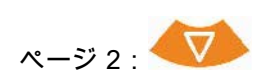

• 偏向板の位置:散布表 から値を入力します。 1 • 散布ディスク回転数を 入力します。 720 rpm • リミッターを設定します 溝での散布 (17ページを参照) • リミッターを設定します 境界散布 (17ページを参照) <sup>3</sup>

設定

2

1.00

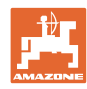

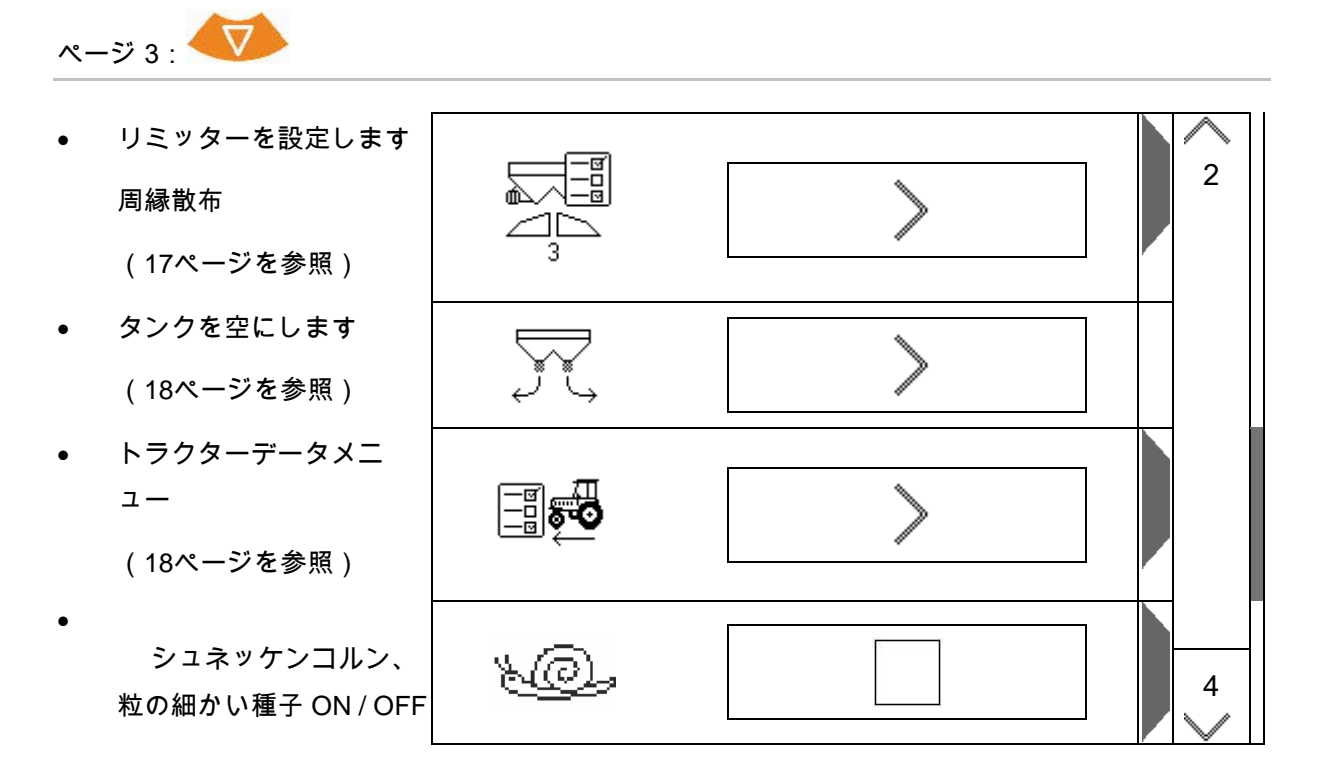

シュネッケンコルン、粒の細かい種子を選択すると、直ちにトラク ターデータメニューに切り替わります。ここにシミュレートされた 速度を入力します。 散布量チェックのために 0 km/h を入力します。 使用するために、予定の走行速度を入力します。

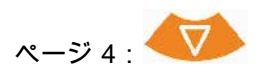

設定

• 詳細設定 (19ページを参照) **3** • 端末 → (21ページを参照)

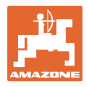

- <del>〜</del><br>└───キャリブレーション係数を入力し ます <del>〜──</del><br>└───<br>└─────キャリブレーション係数を検出し
- ます

(28ページを参照)

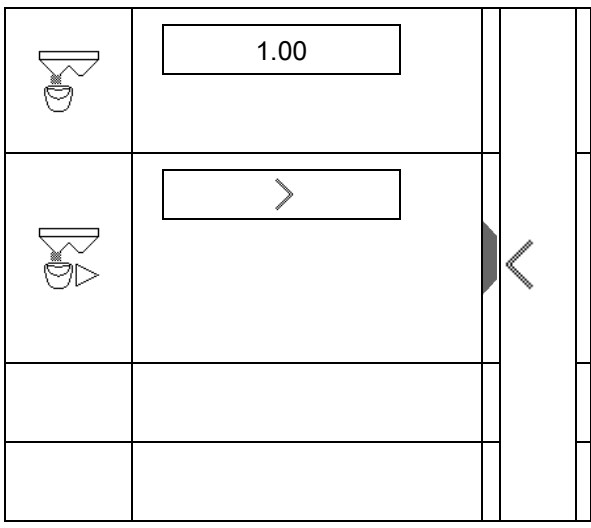

#### **4.3.2** リミッターの設定

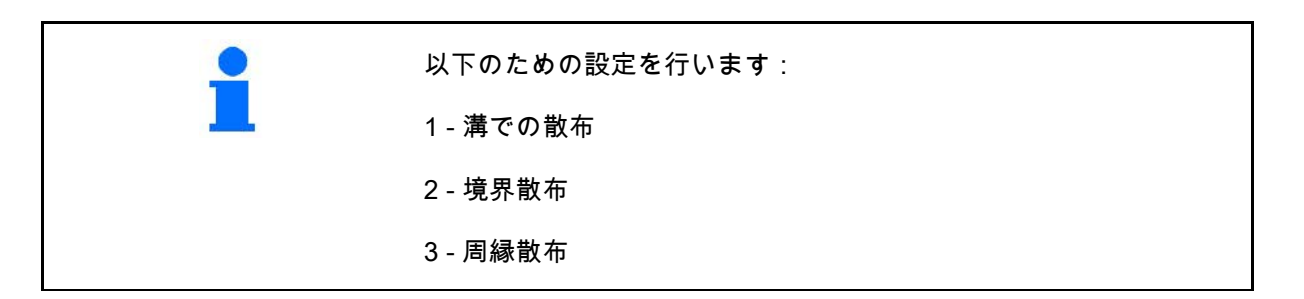

- リミッターの位置
- → 0 リミッターが最大まで上げられています
- → 100 リミッターが最大まで下げられてい ます
- 
- メモ
- 

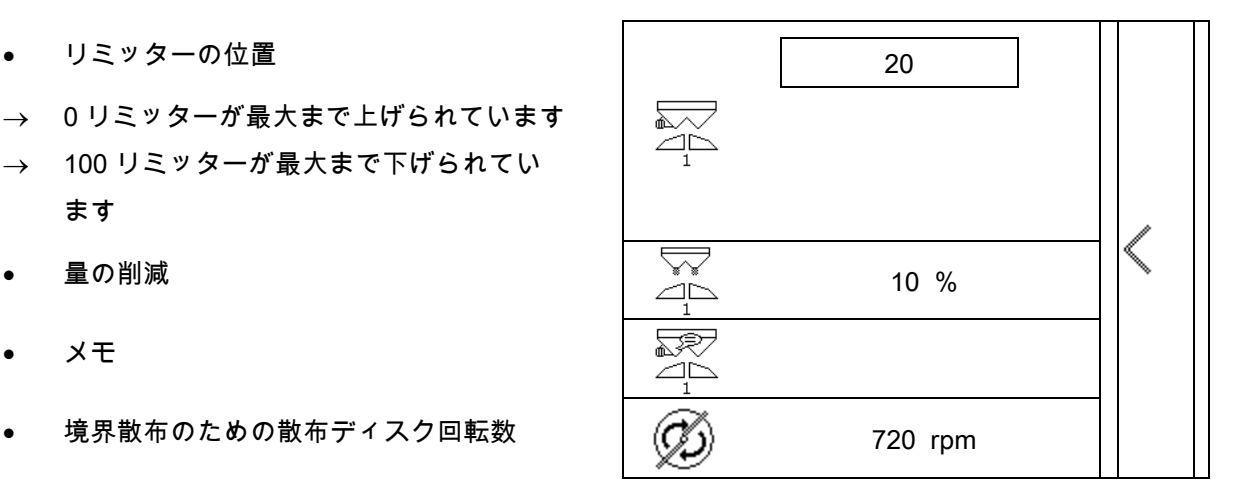

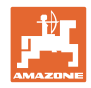

## **4.3.3** タンクを空にする

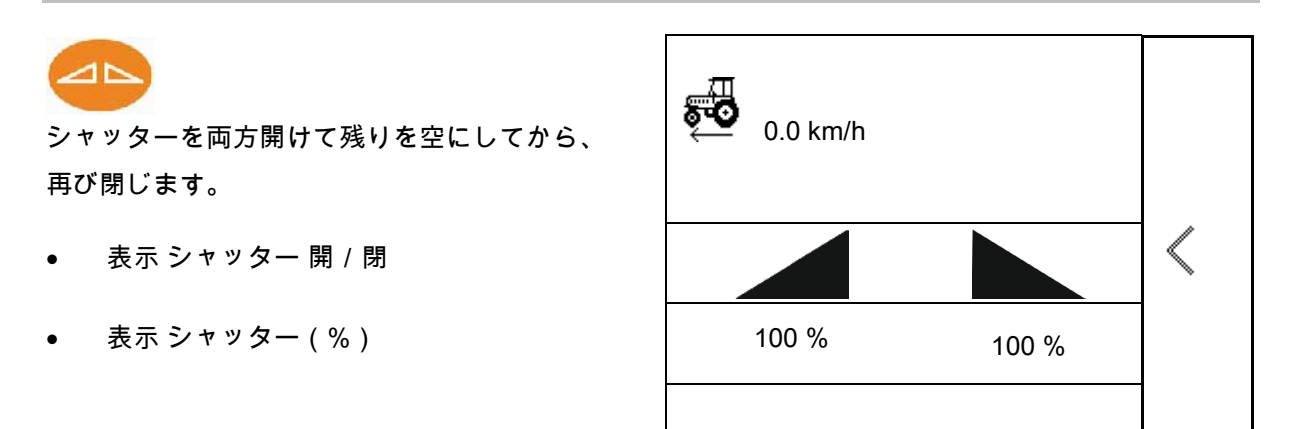

## **4.3.4** トラクターデータ

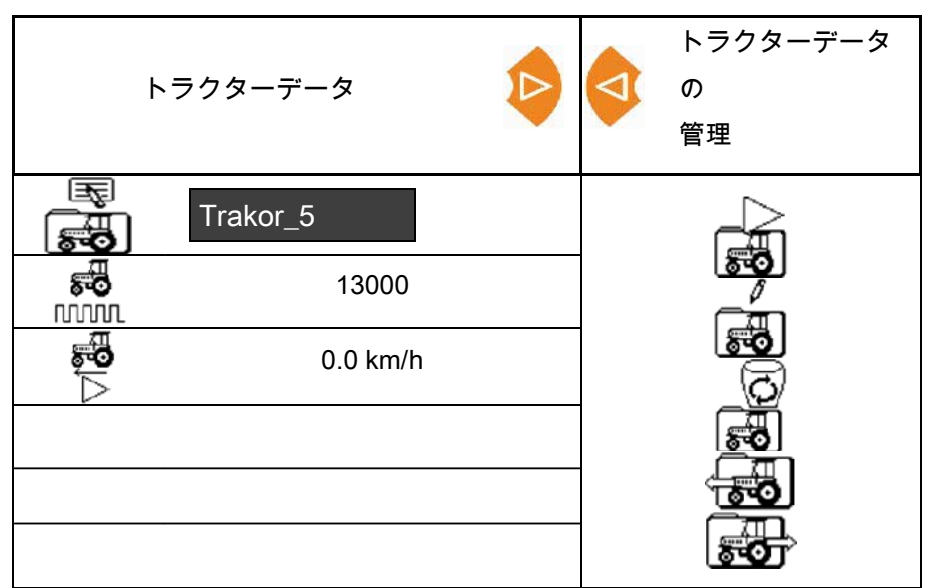

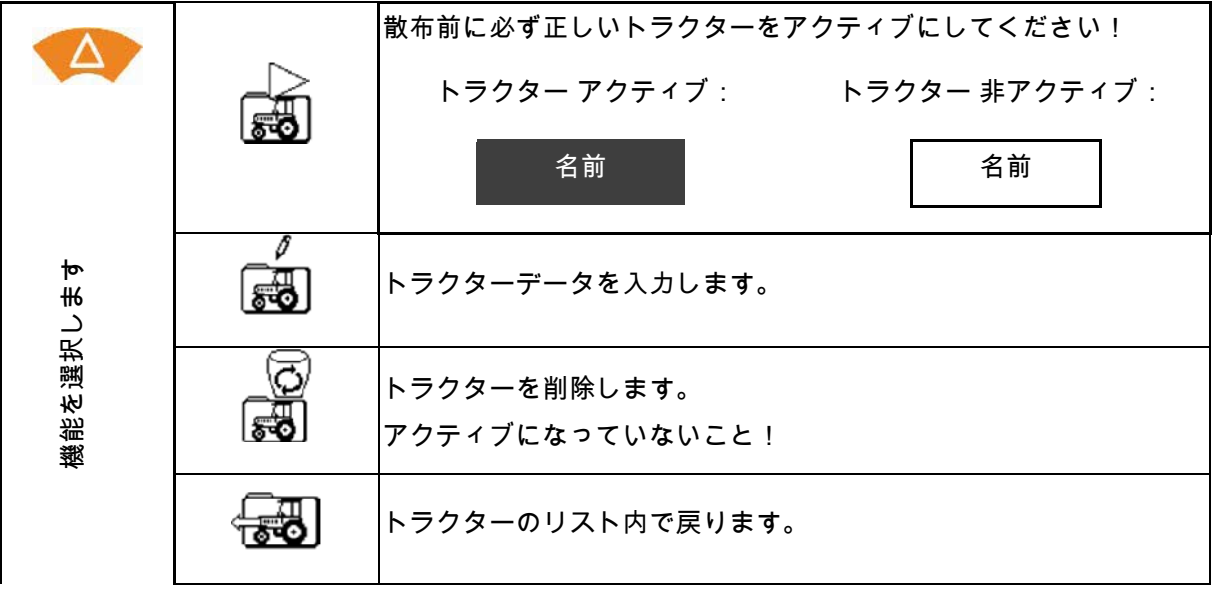

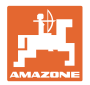

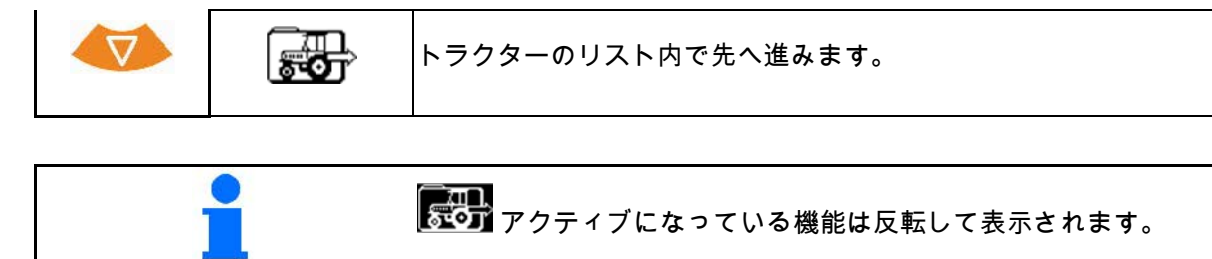

トラクターデータの入力

- トラクターの名前
- 
- 100 M あたりのインパルス値を検出します 26ページを参照
- 

#### **4.3.5** 詳細設定

- リミッターがアクティブな時の、シャッタ を開ける際の信号音
- 計量テクノロジー(Profis、プロフィス) / 散布量の散布 (Control、コントロール) による充填レベルアラーム
- ジョブの希望件数
	- トラムラインを見つけるための距離カウ ンター ON / OFF

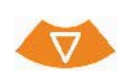

•

•

- 量変更幅 作業中での量変更(%単位)
- ブームセクション ブームセクションの数(2、4、6)を選択 します
	- 携帯式の試験装置で、横方向の分布をチ ェック

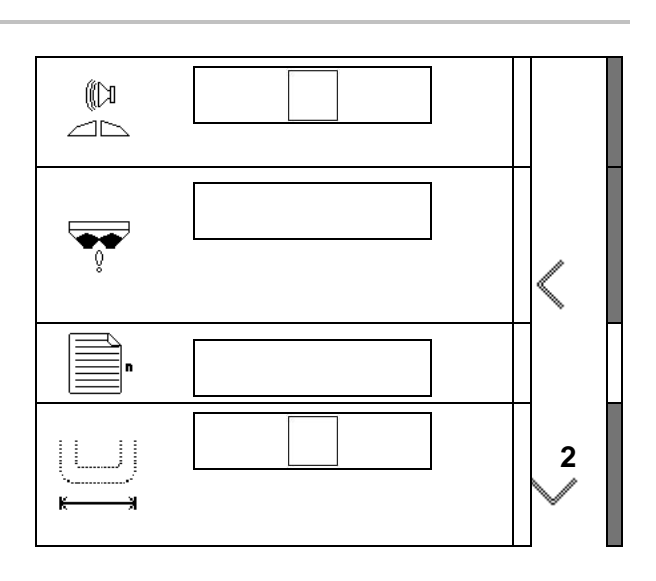

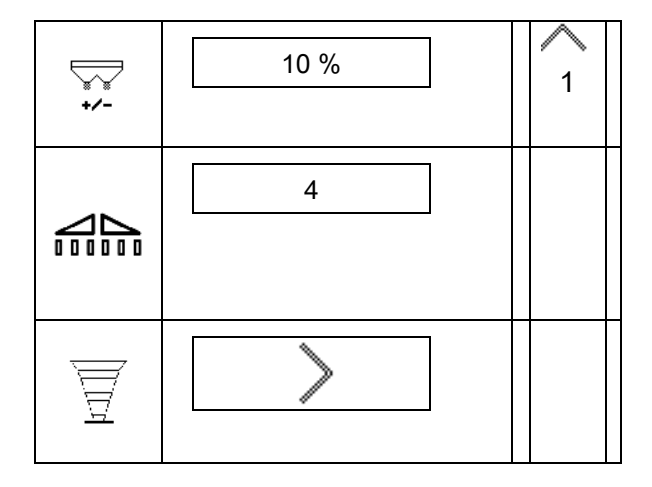

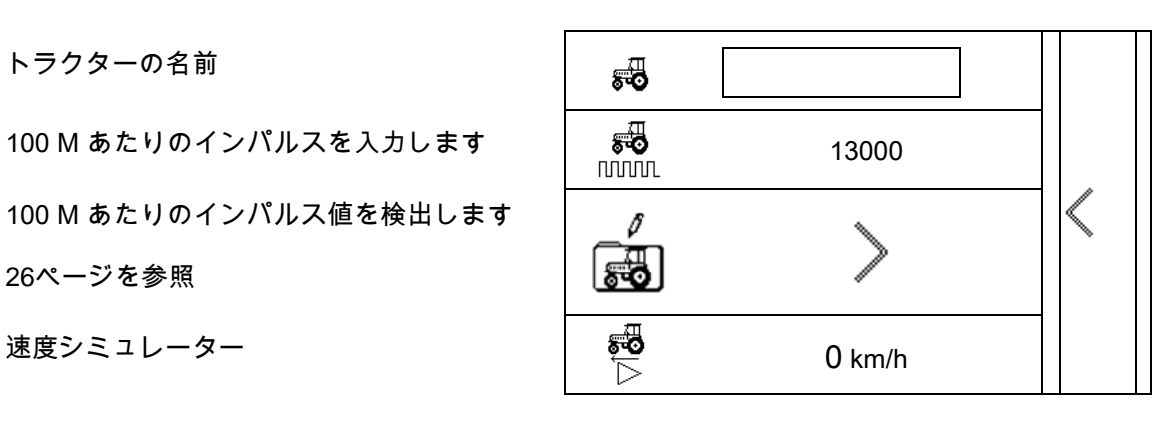

設定

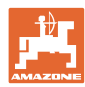

4

#### 携帯式の試験装置で、横方向の分布をチェック

携帯式の試験装置を選択します。

- 2 測定点(8 ボウル)
- 4 測定点(16 ボウル)
- (1)

測定点の位置は、トラムラインを基準と して、メートルで表示されます。

例:

4 測定点/作業幅:24 m/

測定点:0 m(トラムライン)、4 m、8 m、12 m

- (2) 測定点 1、2 または 1、2、3、4
- (3)

該当する計量カップの肥料量を、計量カ ップの目盛りを基に入力。

計量カップの量を入力すると、長短の散布ブレ ードに必要な、散布ブレード設定修正が表示さ れます。

プラスの値:ブレードの目盛りを大きな値にし ます。

マイナスの値:ブレードの目盛りを小さな値に します。

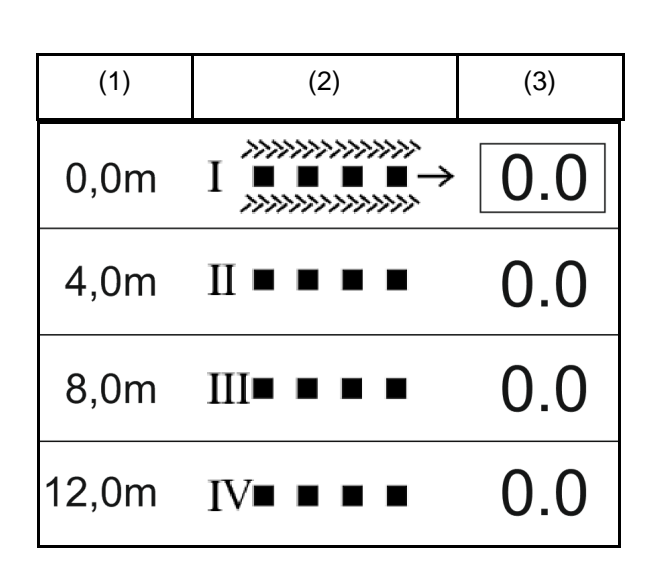

7

 $\overline{2}$ 

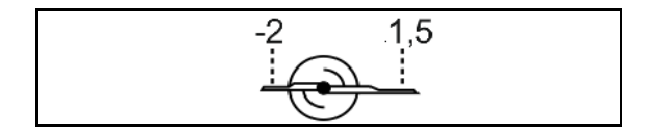

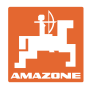

- データ転送のボーレート(19200/57600 ボー)
- コントラスト(0~100)
- 明るさ(0~100)

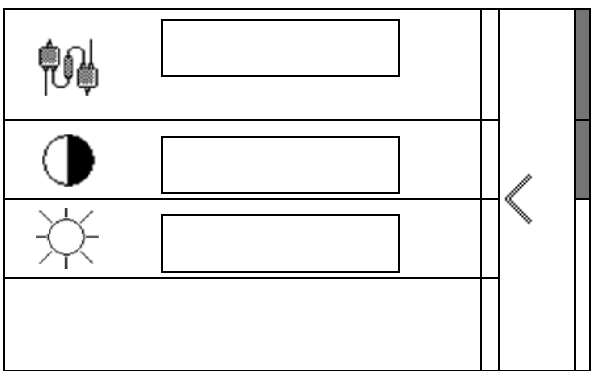

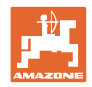

# 5 作動データ

- 作動データは任意の名前で保存して、再度呼び出すことができ ます。
- 作動データは管理することができます。

## **5.1** 作動データメニュー

以下の作動データが保存されます

- 作業済みエリア
- 作業時間
- 散布量

 $\sum$  - 総データ /  $\sum$  - 当日のデータ

作動データ一覧は任意の名前で保存して、再度呼び出すことができ ます。

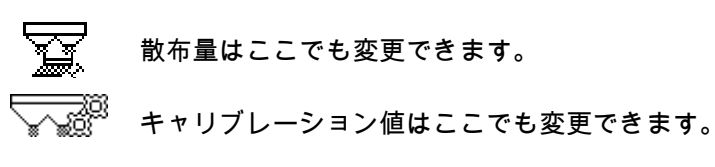

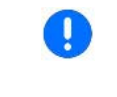

変更された値はアクティブとなっている設定に上書きし ます。

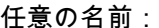

任意のメモ:

キャリブレーション係数:

作業済みエリア:

散布済みの量:

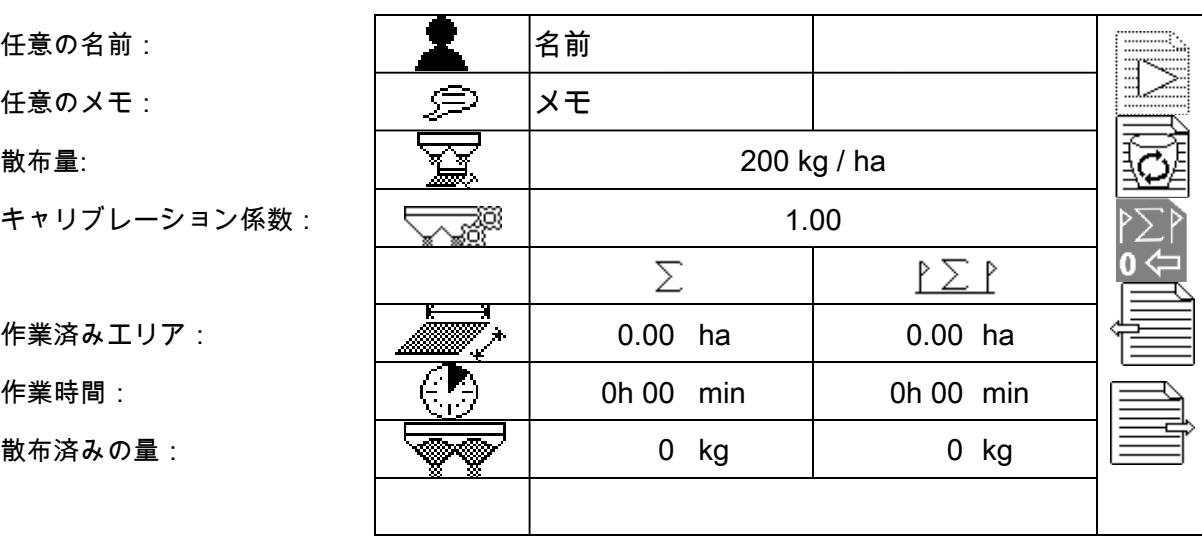

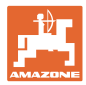

## **5.2** 作動データの管理

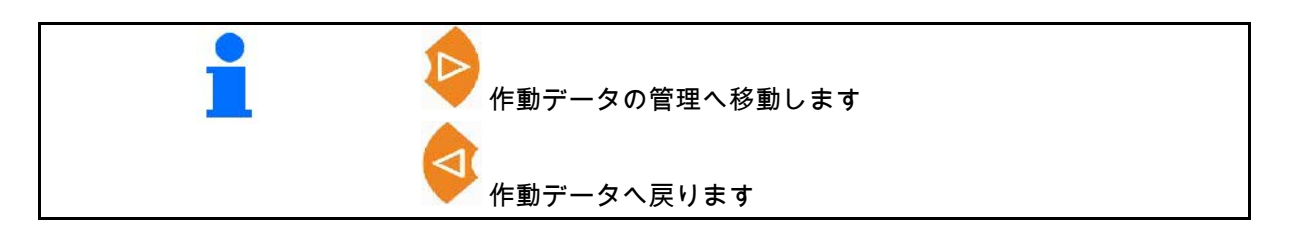

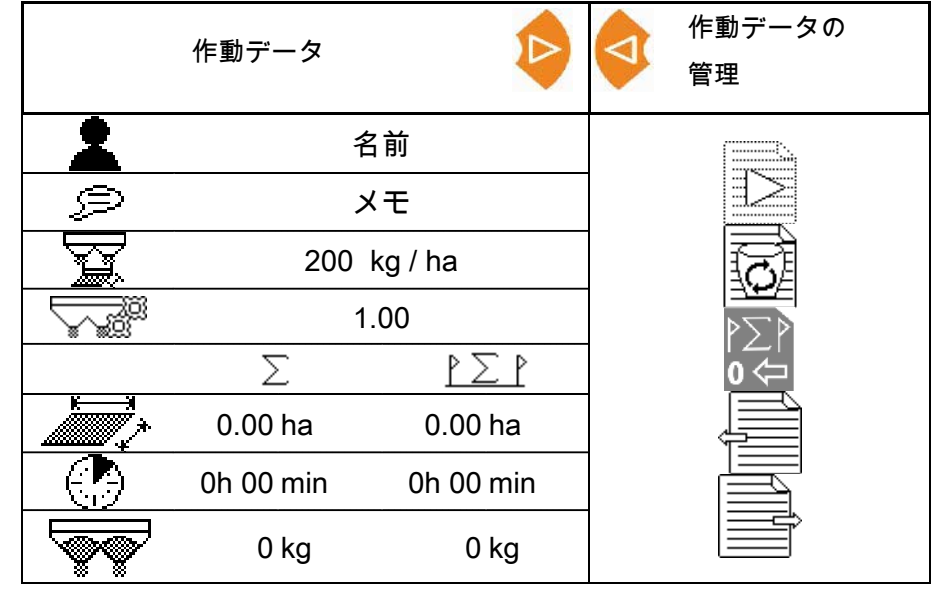

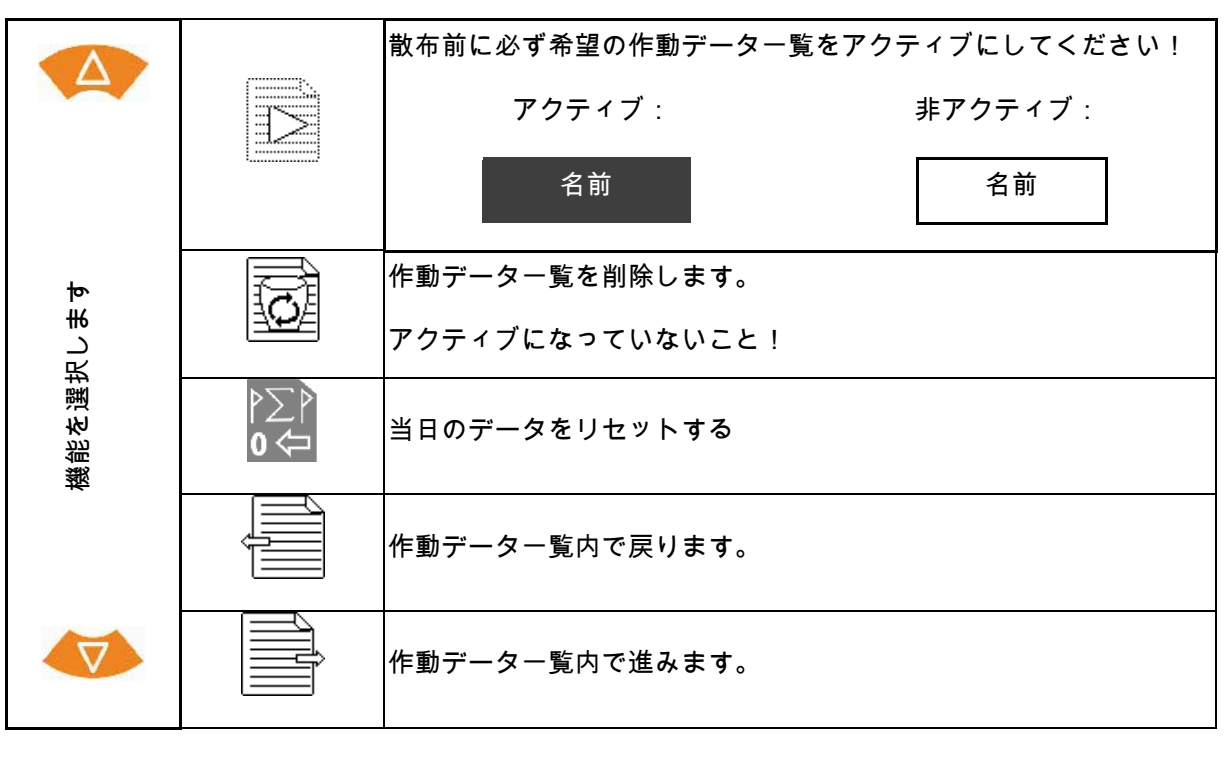

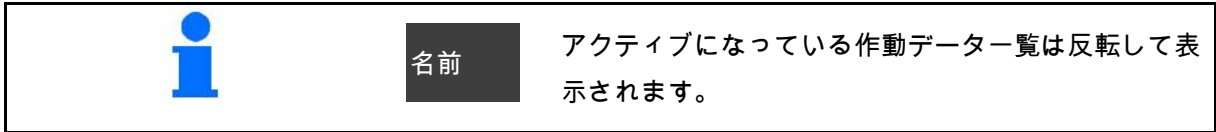

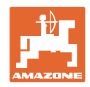

## **5.2.1** ASDインタフェース(圃場連動自動ドキュメンテーション)

ASDインタフェースにより、散布量の規定値をセ ンサーから転送できます。 これらの規定値は、アクティブなドキュメントの 規定値を上書きします。

ASDインタフェースをセットアップするには、接 続されている装置のデータ転送速度用のボーレー トを選択しなければなりません。正しいボーレー トは装置の取扱説明書に記載されています。

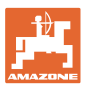

# **6** 肥料の計量と補充

ページ 1:

- タンク内の量表示
- 補充された肥料の量を Kg で入力します(下記参照 )。
- タンク内の量を 0 Kg にセットします。
- キャリブレーションの種 類を選択します: オンライン / オフライン 33 ページを参照

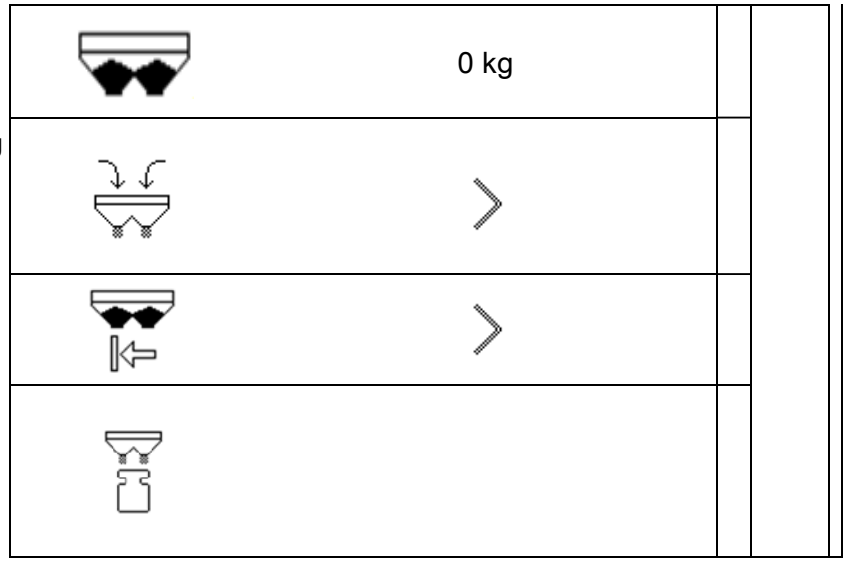

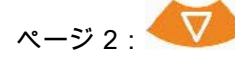

• オフラインキャリブレー ション 開始 ■停止

न्द्रुः ∤⊵®

34 ページを参照

- **6.1** タンクの補充
- 補充された量の表示 (Kg) 1000 kg • 総量の表示(Kg) 2000 kg | 8.53 [ha] 現在の散布量で作業を行 えるエリアの表示 新しい値を確定します。

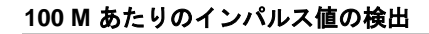

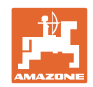

## **7** 100 M あたりのインパルス値の検出

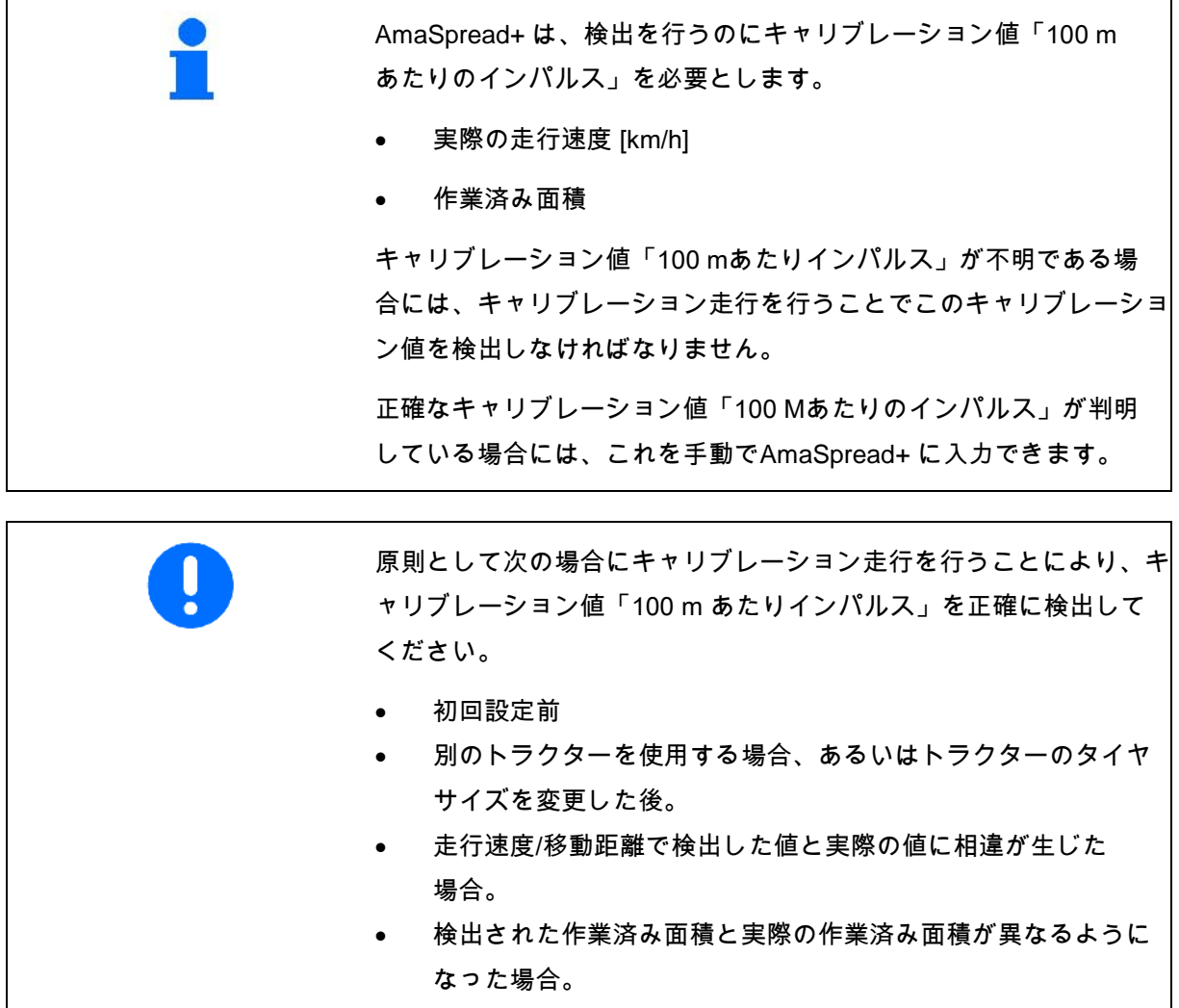

• 床面条件が異なる場合。

キャリブレーション値「100 M あたりのインパルス」は、圃場の使 用条件下で検出しなければなりません。全輪駆動を ON にした状 態で使用する場合は、キャリブレーション値の検出でも全輪駆動を ON にしなければなりません。

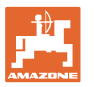

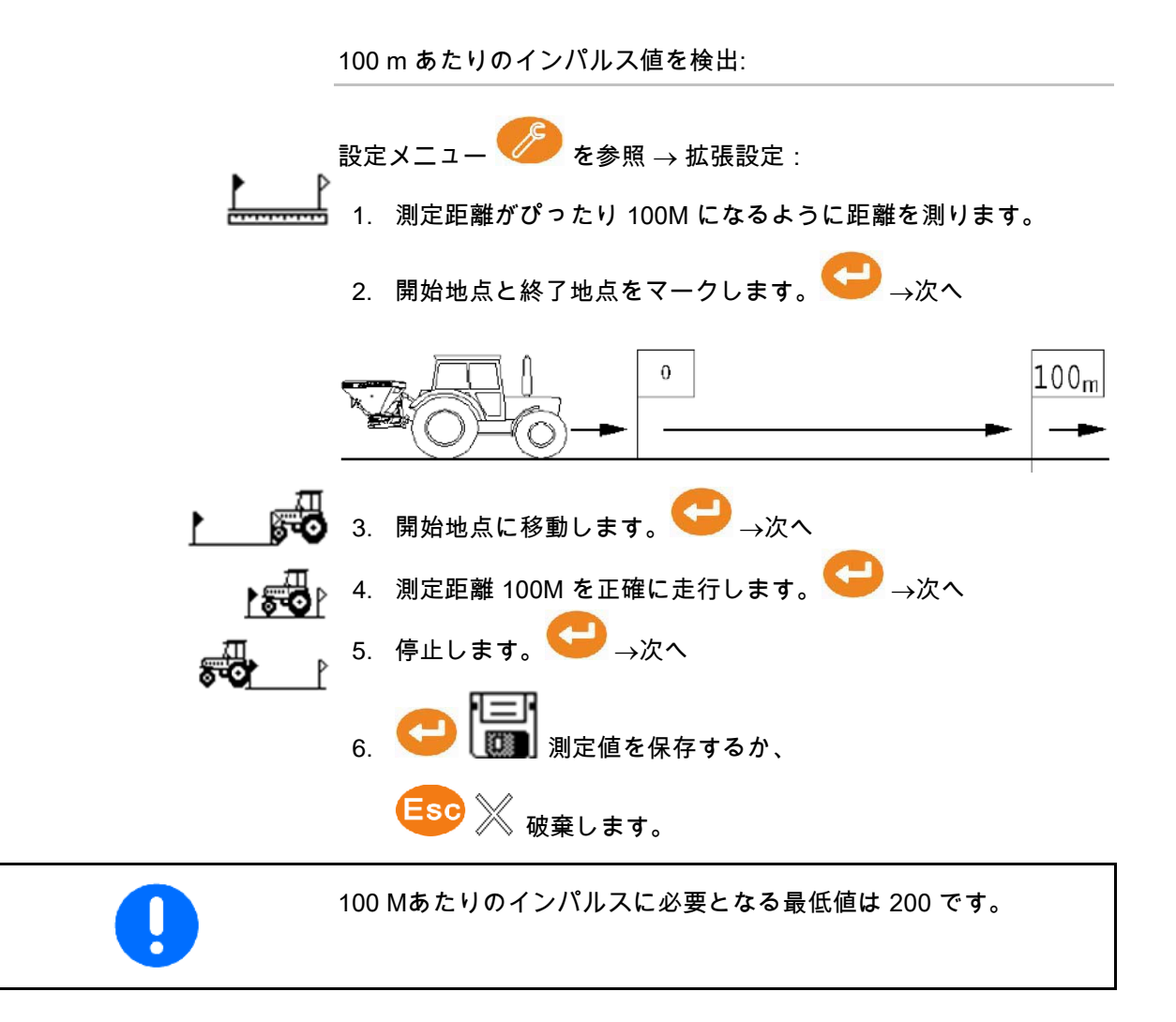

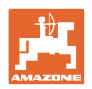

## **8** 散布量チェック(キャリブレーション係数 の検出)

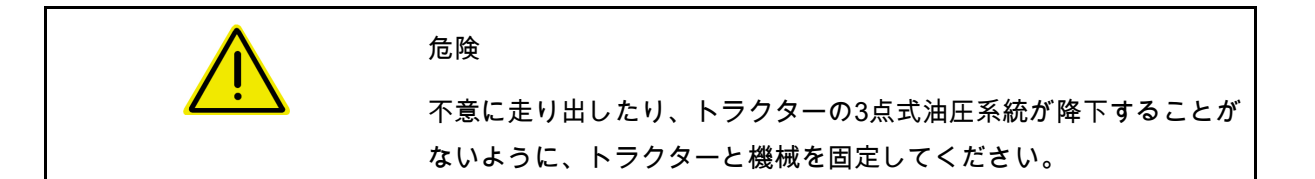

散布物のキャリブレーション係数はAmaSpread+ の制御挙動を定め、また以下の項目応じて異なります

- 散布する散布物の流動作用
- 入力された散布量
- 入力された作業幅

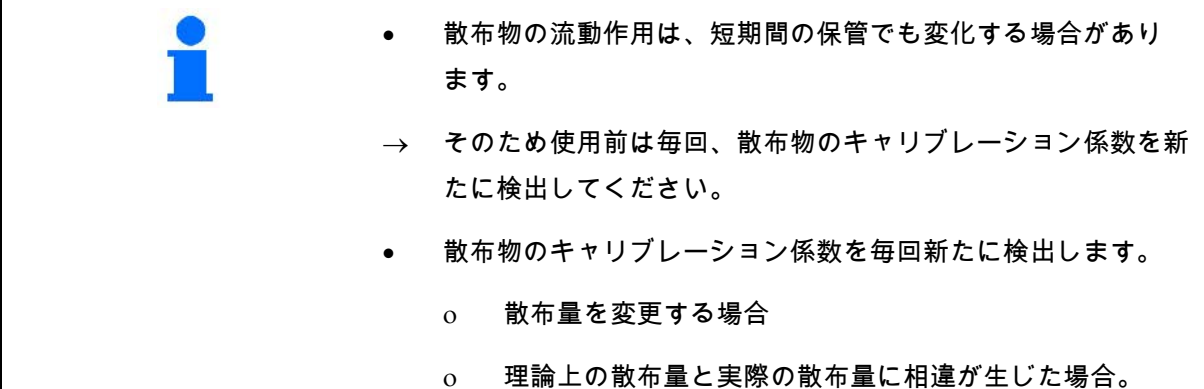

正確なキャリブレーション係数を検出する前に、設定メニュー内で 散布表に即したキャリブレーション係数を入力します。 検出されたキャリブレーション係数は、アクティブになっている設 定で適用されます。

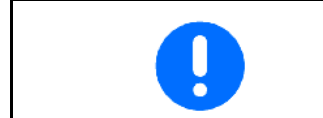

散布量チェックの方法は、セットアップメニュー内で希望通りに設 定することができます。

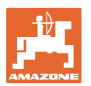

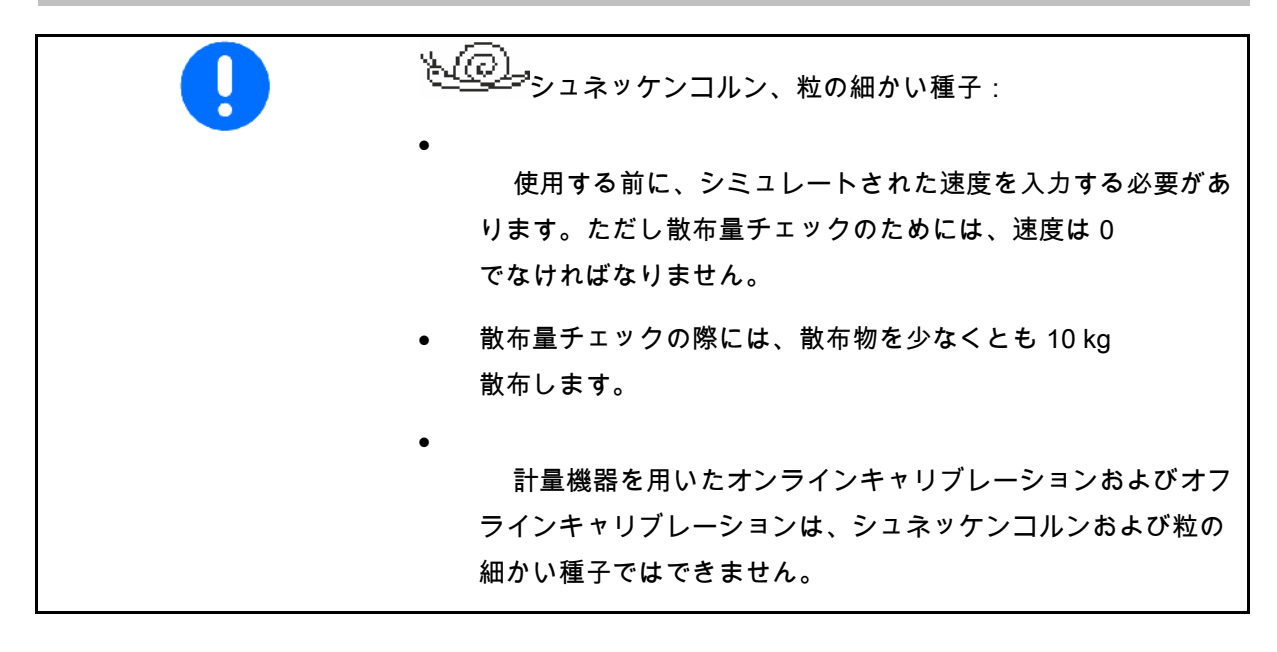

停止状態での散布量チェック:

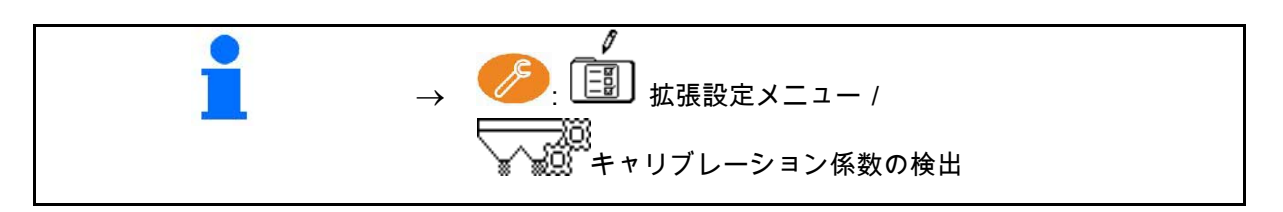

走行中での散布量チェック (オンライン / オフライン):

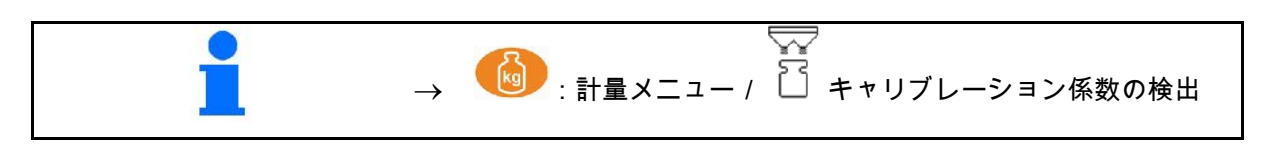

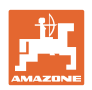

## **8.1** 肥料量シュートを使用した散布量チェックの実施

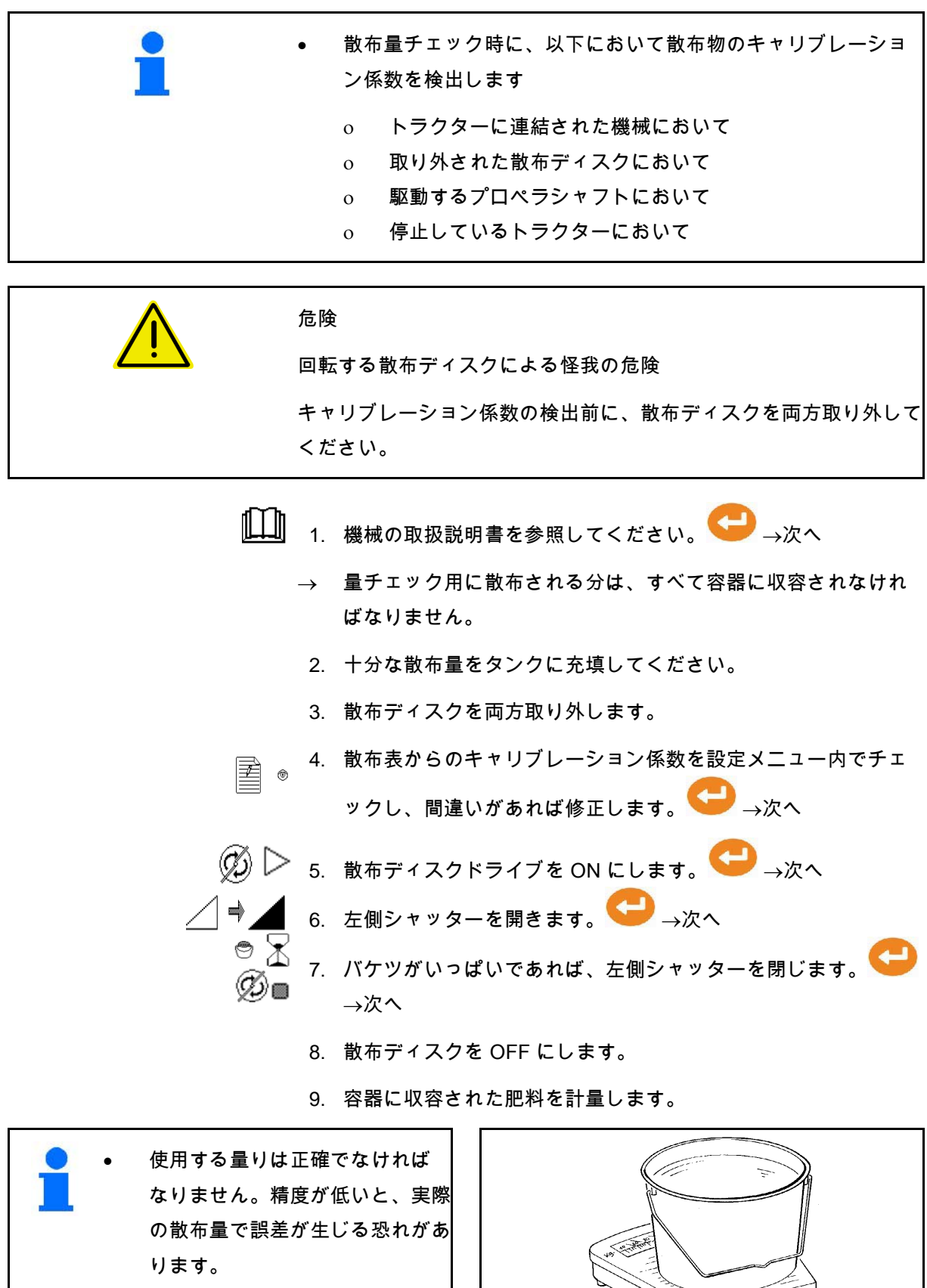

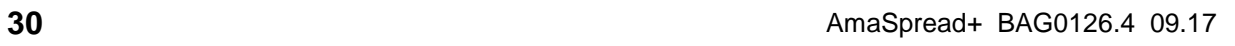

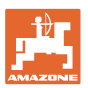

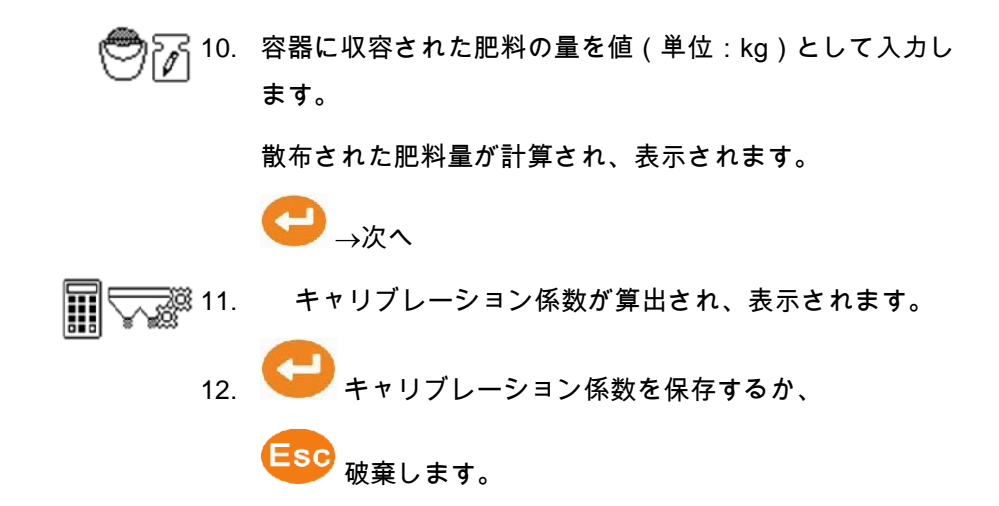

**8.2** 側面のキャリブレーション装置を使用した散布量チェックの実施

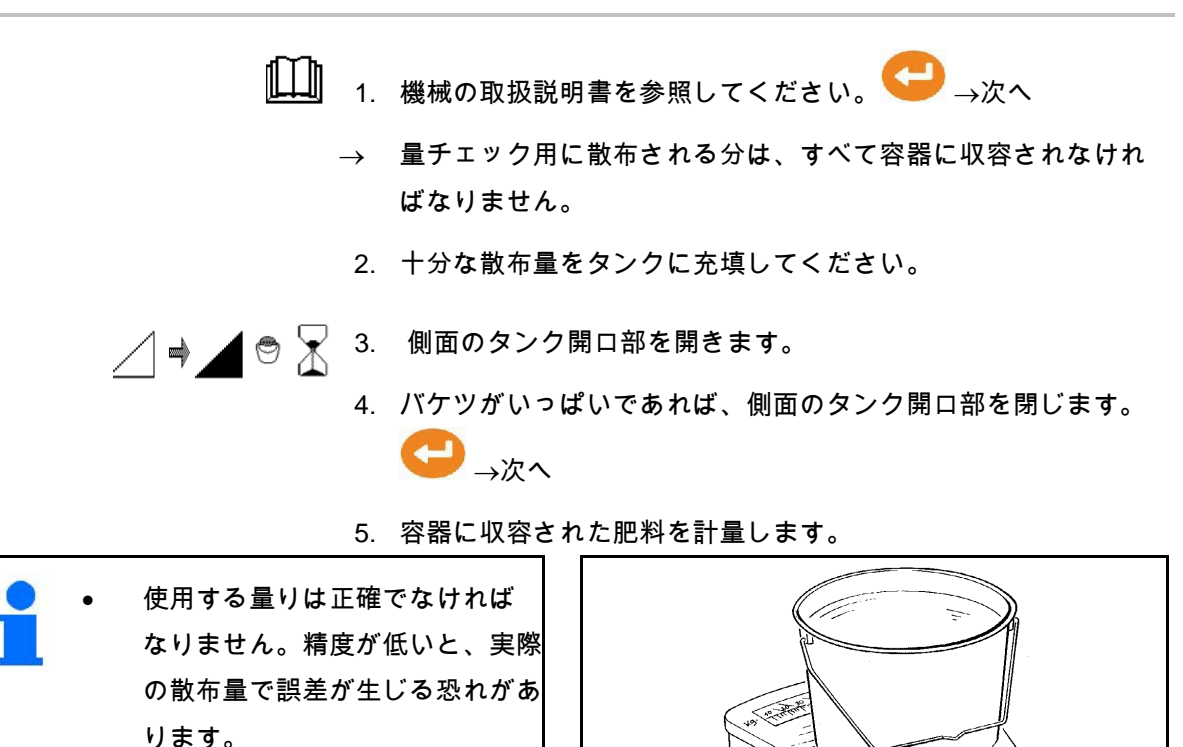

• バケツの自重を考慮してくだ さい。

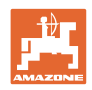

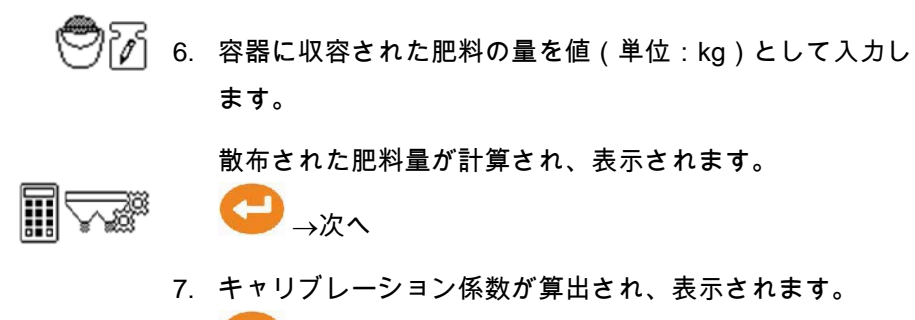

8. キャリブレーション係数を保存するか、 Ese 破棄します。

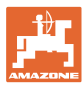

**8.3** オンラインキャリブレーション

キャリブレーション値はオンライン計量と理論的な散布値によって 新たに継続して算出されます。必要なシャッター位置はオンライン で調節します。

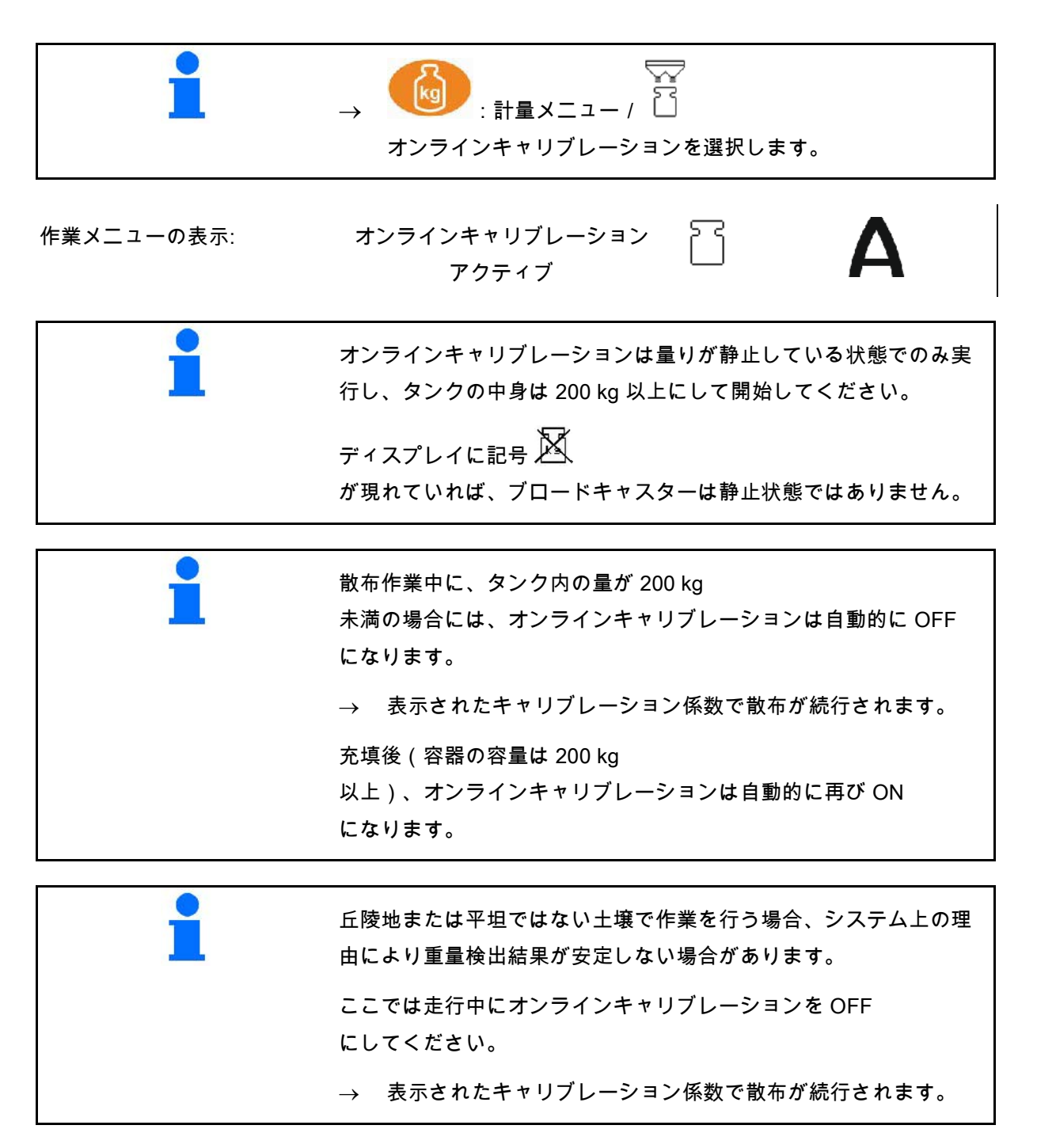

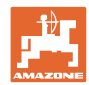

#### **8.4** オフラインキャリブレーション

オフラインキャリブレーションは作業開始時に始まり、散布中に行 われます。この際、最低でも 200 kg の肥料を散布する必要があり ます。

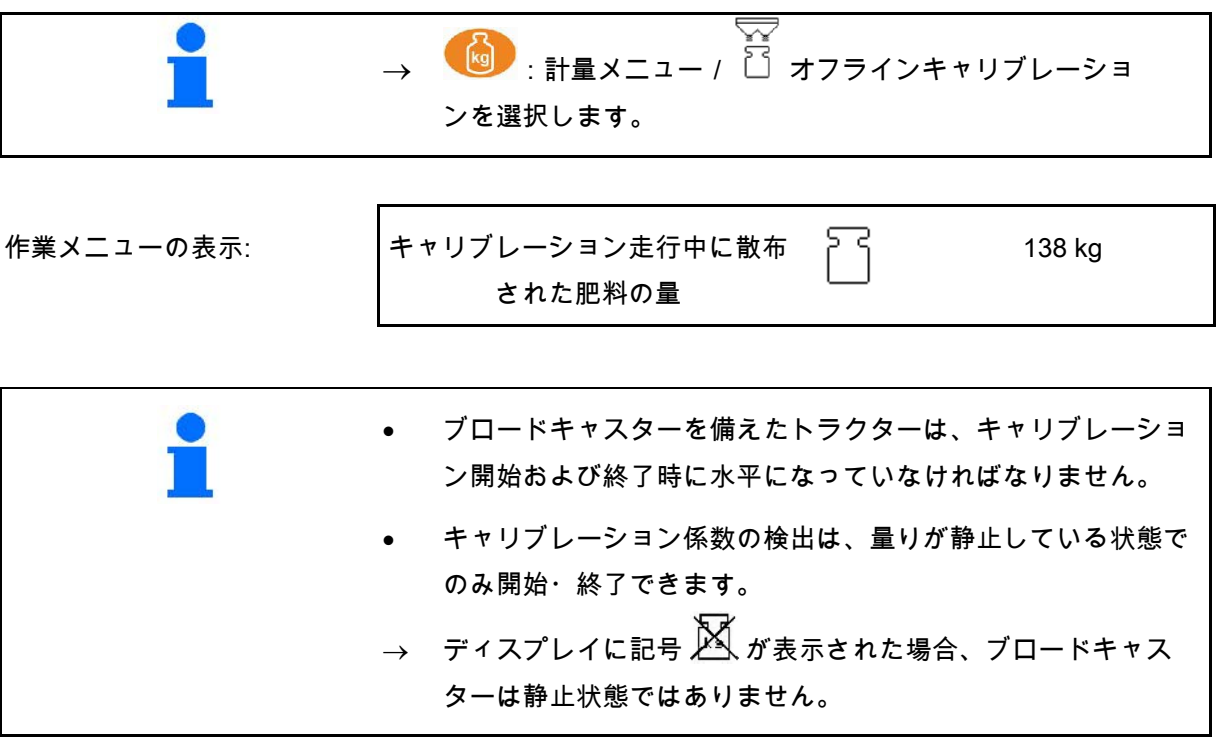

<u>As</u>

 $\bullet$ 

1. 計量メニュー内でキャリブレーションを開始します 。

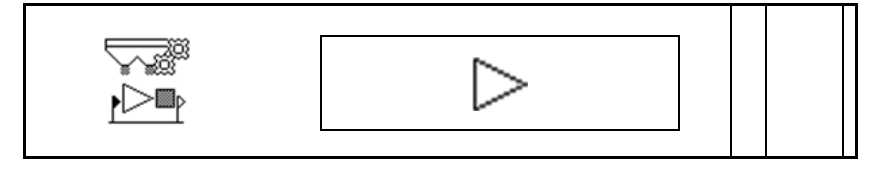

- 2. 肥料の散布を開始し、作業メニュー内でキャリブレーションプ ロセス中の散布量を観察してください。
- 3. 肥料の散布量が 200 kg を超えたら、散布を中断し停止してく ださい。

**A** 4. 心■ 計量メニュー内でキャリブレーションを終了します

- 5. 算出されたキャリブレーション係数が作業メニュー内に表示さ れます。
- 6. キャリブレーション係数を最適化するには、多めの肥料量で、 できる限り長距離のキャリブレーション走行を行ってください

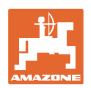

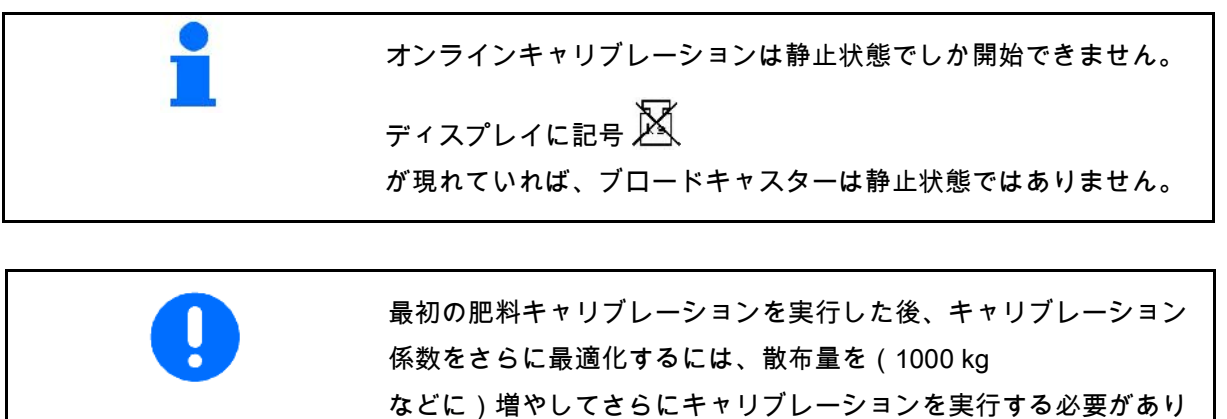

ます。

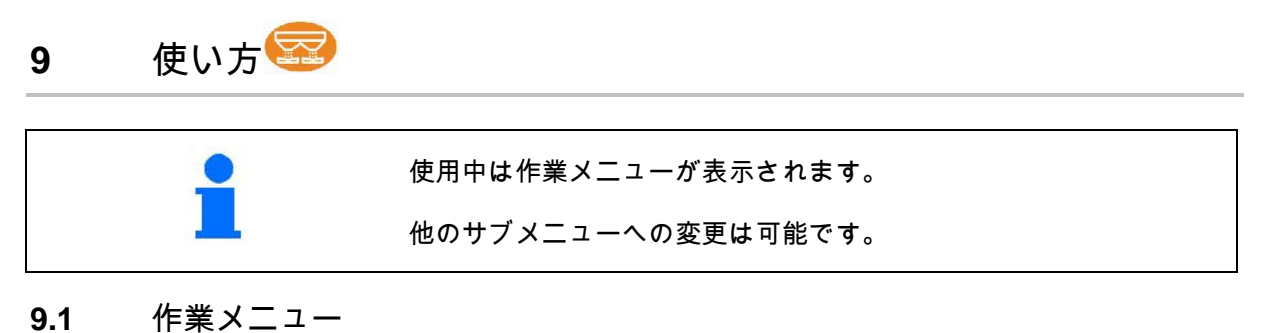

速度 量が 0 kg ,70 になるまでの経路 作業済みエリア <u>2000</u> エンジン エグ 0 kg になるまでのエリア 充填レベル  $\begin{matrix} 5 \ 1 \end{matrix}$  秤( $\bigcirc$ 秤は静止状態で はない) ディスクの回転数 ▽ ◯ ズ キャリブレーション係 数 左側シャッター 右側シャッター 左側散布量 おおし おおし 右側散布量 おおおし おおおし ちょうかん ちょう おおおし おおおし おおおし おおおし おおおとす おおおとす こくしゃ こくしゃ  $200\frac{\text{kg}}{\text{ha}}$  200 $\frac{\text{kg}}{\text{ha}}$  $200\frac{\text{kg}}{\text{ha}}$ **100 % 100 %** щÇ 右側散布量リミ 右側散布量リミ - 1 33:36:4:エンド | 左側散布量 % | 右側散布量 % |<br>ッター 右 ッター 右

シュネッケンコルン /粒の細かい種子が散布物として選択されると 、シュネッケンコルンの特別表示が現れます。

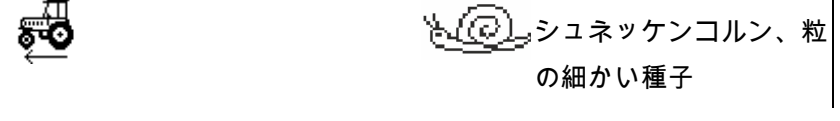

距離カウンターが選択されると、距離カウンターの特別表示が現れ ます。

距離カウンターは、トラムラインを見つける際に役立ちます。

スライダーが閉まると、距離カウンターが経路測定を開始します。

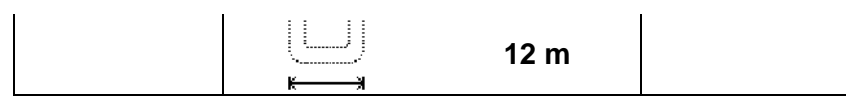

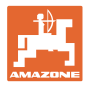

#### 量り

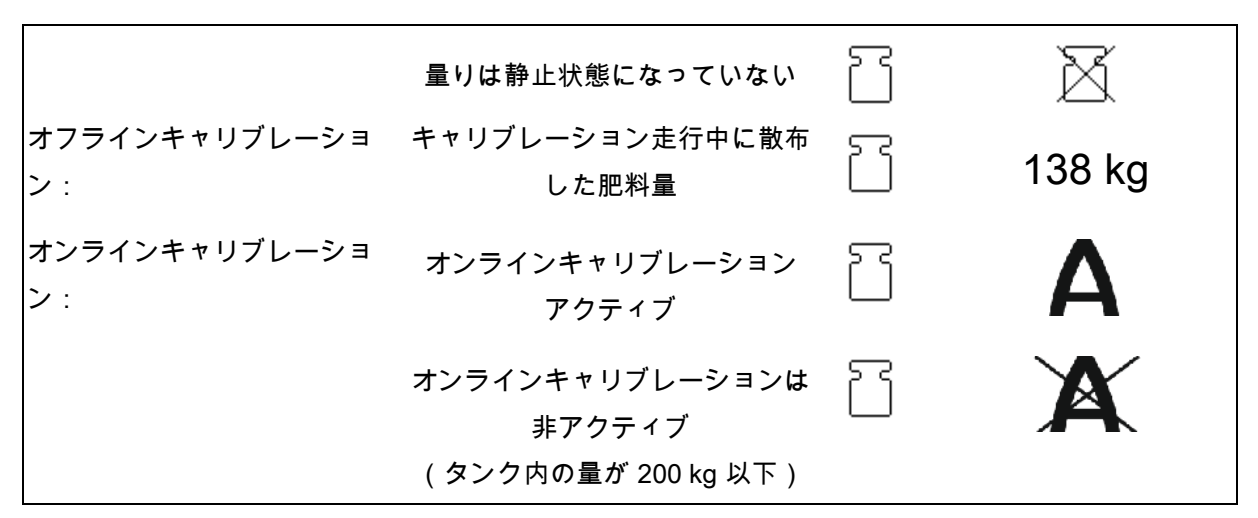

シャッター位置

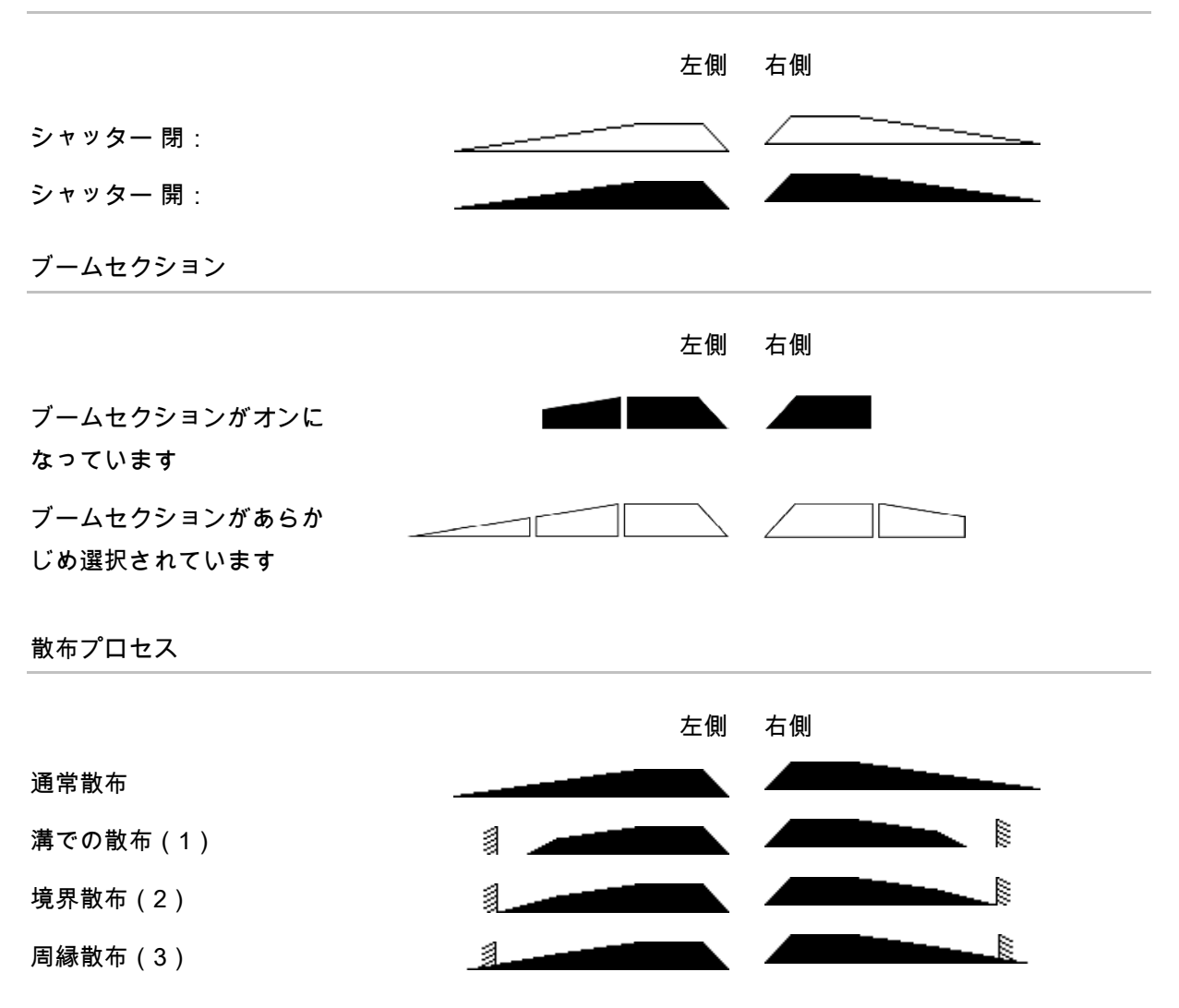

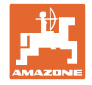

**9.2** 作業メニュー内のボタン • 両側の散布量を 変更幅分だけ増加します • 両側の散布量を  $\overline{\nabla}$ 変更幅分だけ減少させます • 散布量を 100% に設定します シャッター両側を開けます / 閉めます • ショートカットでタンクを空にします(3 1⊵ 秒間長押し) シャッター左 / 右を 開けます / 閉めます • ブームセクション左/右を オンにします • 左/右の散布量を 変更幅分だけ増加します(ボタン長押し) • ブームセクション左/右を オフにします • 左/右の散布量を 変更幅分だけ減少させます(ボタン長押し ) • 境界散布プロセスから通常散布に戻ります  $\overline{a}$ • 境界散布プロセスを選択します (ポジション リミッター) (1)溝での散布 (2)境界散布 (3)周縁散布 • 境界散布時: 境界側の散布幅を狭めます 境界側の散布幅を広げます 中断 / 戻る Esc

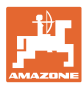

## **9.3** 使用時の手順

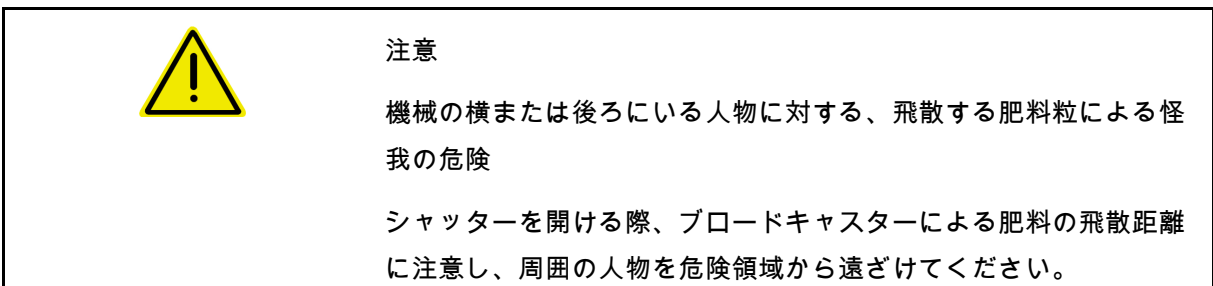

- 1. AmaSpread<sup>+</sup> をオンにします。
	- ο 散布表に従いデータを入力します。
	- ο 計量散布機なし:散布前に散布量チェックを行ってく ださい。
- 2. トラクターの走行を開始し、要求された PTO 回転数を調整します。
- 3. 計量散布機あり:オンラインキャリブレーションを行うか、オ フラインキャリブレーションのためのキャリブレーション走行 を開始してください。
- $4.$  AN  $7.197$  ON ポイントに達したら、両側のシャッターを開きます。
- 5. すき返しでスイッチOFFポイントに到達したら、シャッ ターを両方閉じます。
- <mark>3</mark> 多<br>な要であれば、境界散布プロセスをシャッターを 開けて行うか、閉じて行うか選択します。
	- 6. オフラインキャリブレーションの場合:最低でも 200 kg の肥 料を散布してからキャリブレーション走行を終了してください 。多めの肥料量で、できる限り長距離のキャリブレーション走 行を行ってください。
	- 7. 使用後:

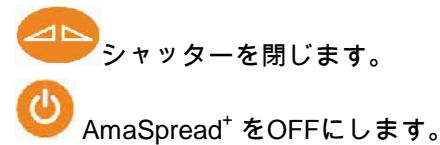

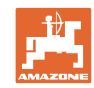

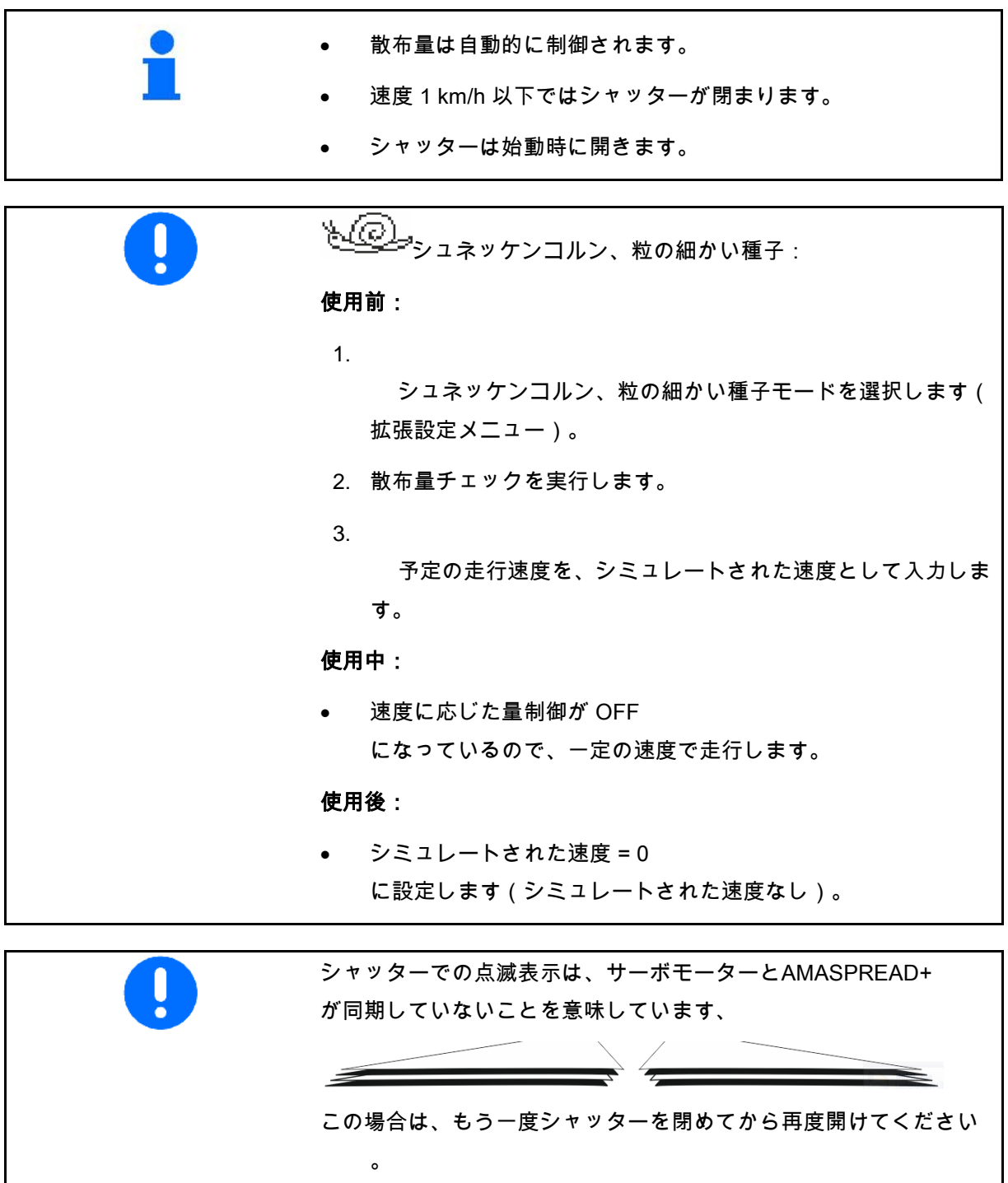

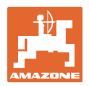

#### ブームセクションの切り替え

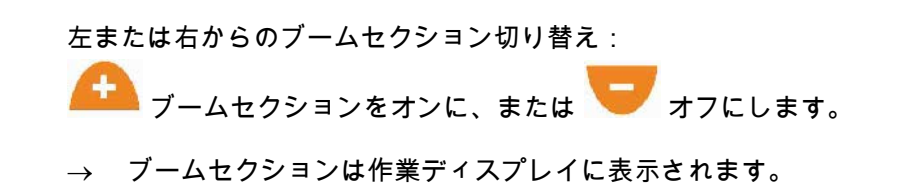

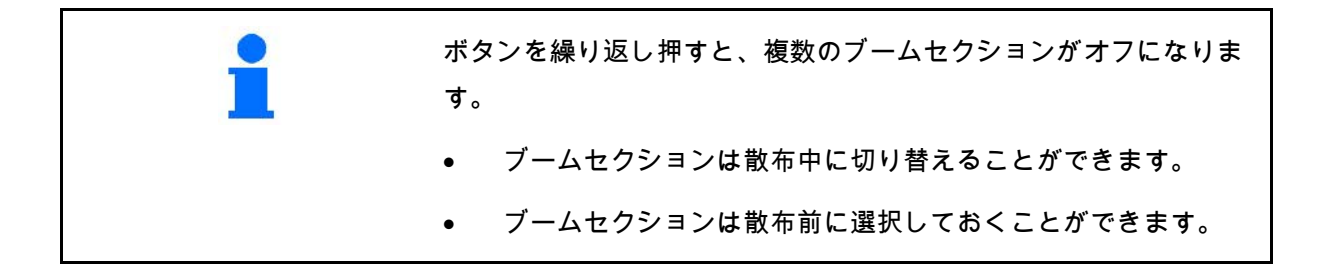

表示:

左側の2つのブームセクションはOFFです。

右側の4つのブームセクションはOFFです。

右のブームセクションが1つあらかじめ選択され ています。

例:

右側から始まるくさび状の圃場に入る場合

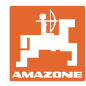

- (1) ブームセクションはすべてオンになって います。
- (2) くさび状の周縁で右側のブーム セクションをオフにし始めます。
- (3) ブームセクションはすべてオフになって おり、かつブームセクションがすべてプレ 選択された状態です。
- (4) プレ選択されているブームセク ションを左からオフにしていき、プレ選択 されているブームセクションが右側で1つだ けになるようにします。
- (5) 圃場に入る際にシャッターを開け ます。
- (6) 他のブームセクションを左からオンにし ていきます。

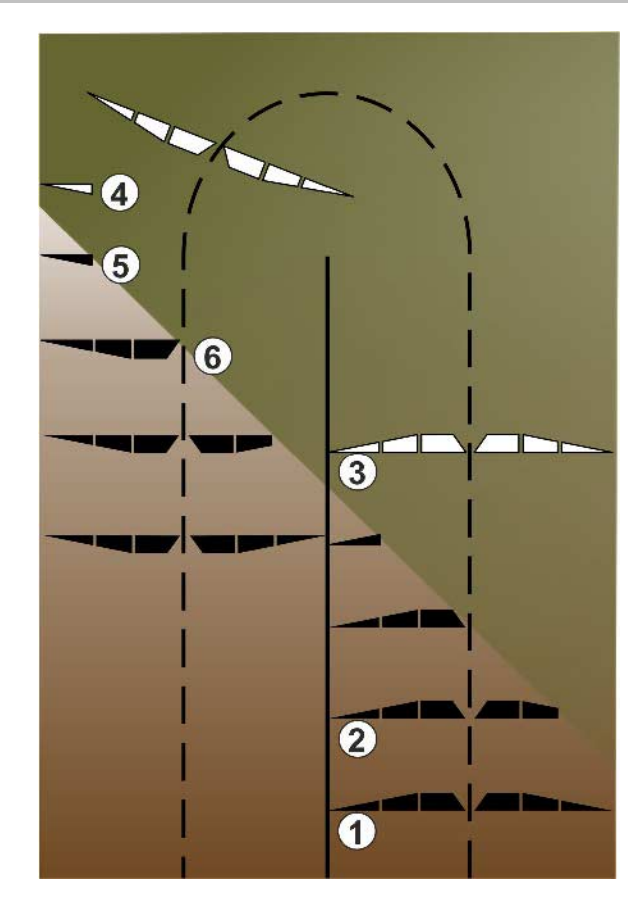

#### 散布中の散布量変更

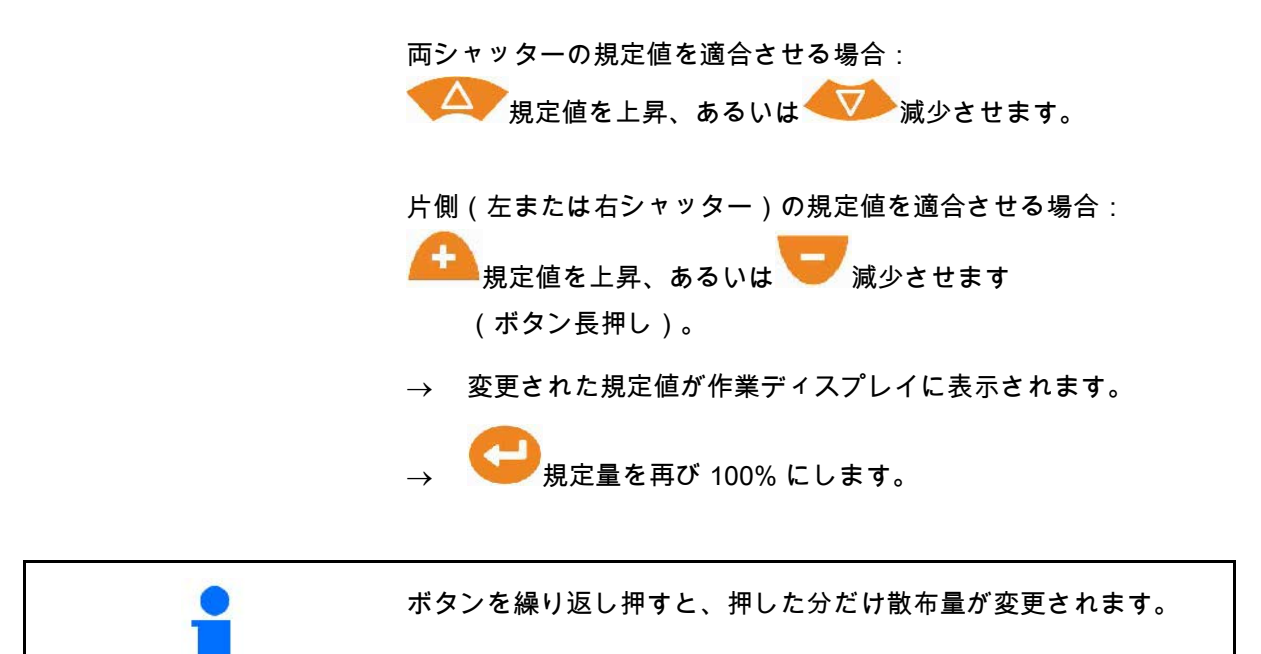

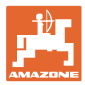

## **9.4** タンクを空にする

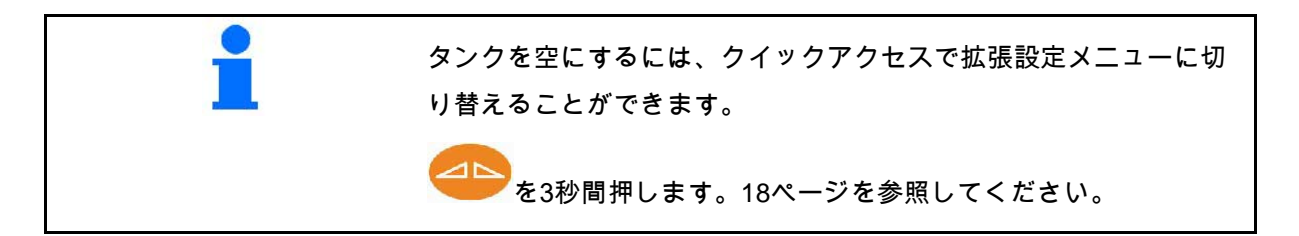

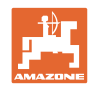

## **10** セットアップメニュー

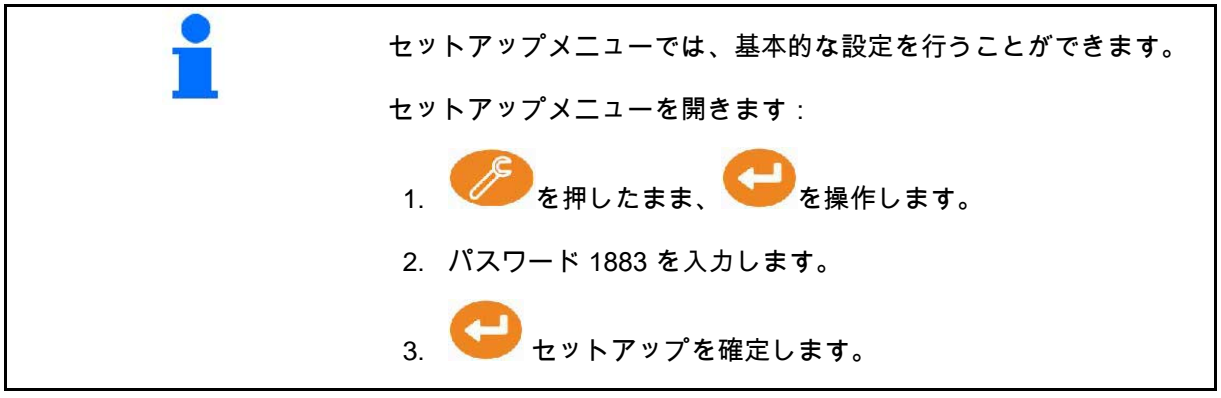

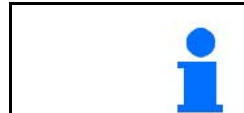

セットアップにおいて、機械の基本設定を変更できます。設定にエ ラーがあると、機械が故障する恐れがあります。

ページ 1:

- 量りの設定(45 ページを参照)
- シャッターのキャリブレーション(47 ページを参照)
- リミッターの設定、リミッター電動/リミ

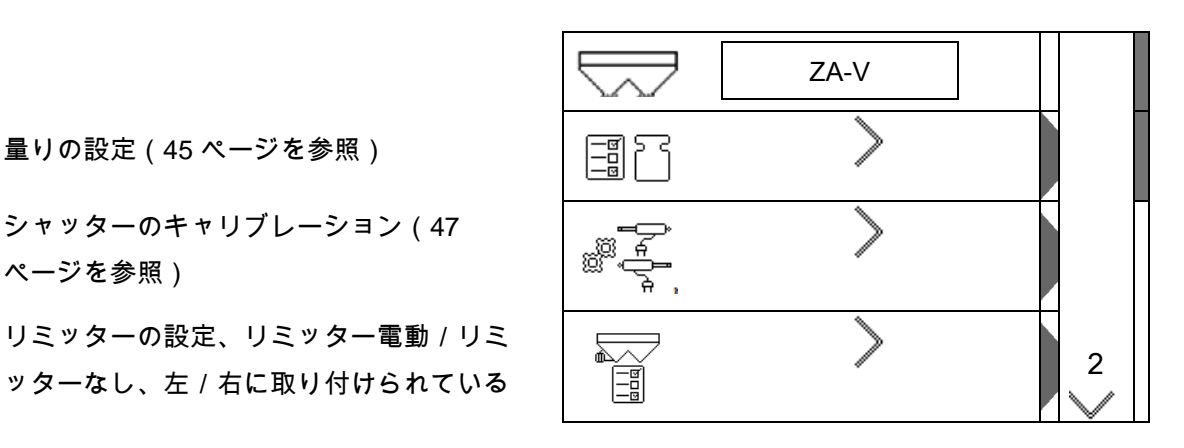

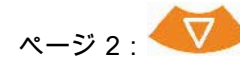

- ローレベルセンサー
- 以下を介した散布量チェック
	- ο 左シャッター側にある肥料用シュート
	- ο 側面のキャリブレーション装置(穴)
- 工場設定メニュー

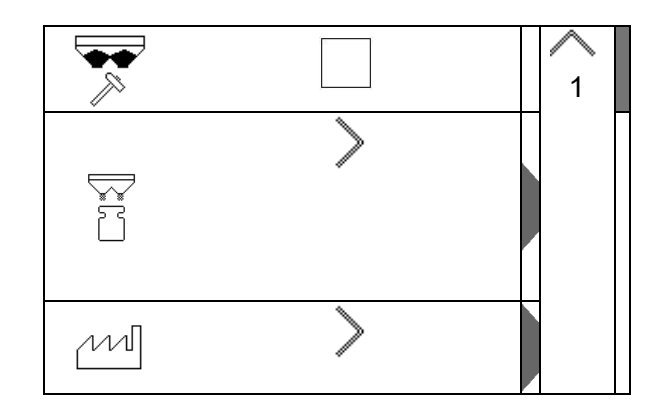

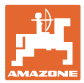

#### **10.1** 秤の設定

- 秤 ON / OFF
- 秤のりのキャリブレーション
- 秤の調節
- 

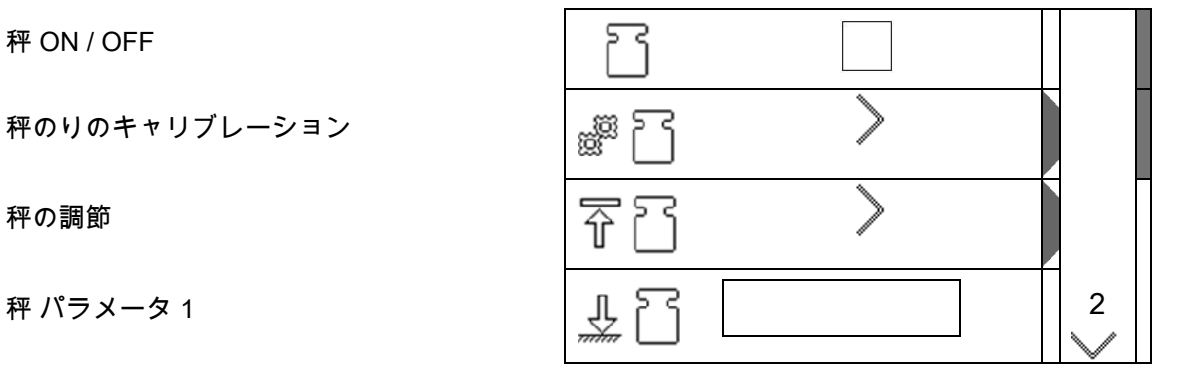

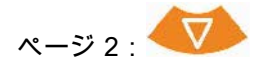

秤 パラメータ2

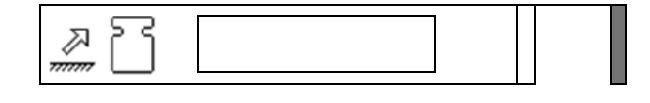

秤のキャリブレーション

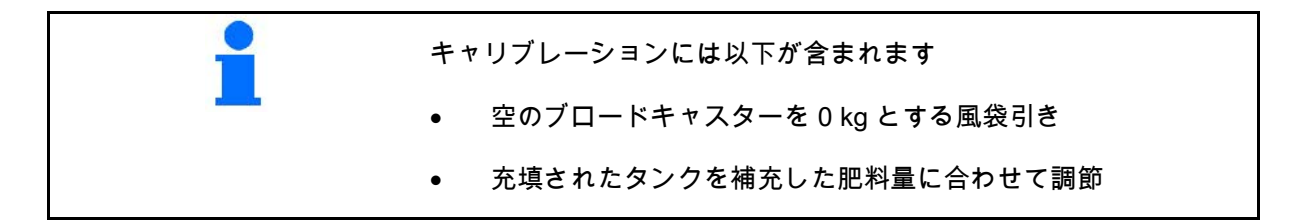

- 1. ブロードキャスターの中身は完全に排出さ れていなければなりません(機械データメ ニューを参照)。
- ブロードキャスターが空になっていません:
- $\rightarrow$  設定を中断します。
- → ブロードキャスターを空にします。拡張設 定を参照してください。
- ブロードキャスターが空になっています:
- 2. ブロードキャスターを取り付けたトラクタ ーを水平な地面に停車し、完全に静止する のを待ちます。
- 3. パラメータ1がセットされます。

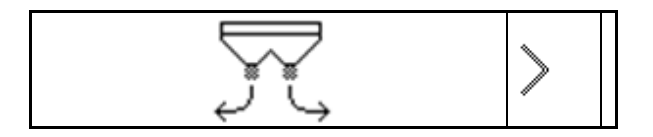

- 4. 最低でも 500 kg の肥料をタンクに充 填します。
- 5. ブロードキャスターを取り付けたトラクタ ーを水平な地面に停車し、完全に静止する のを待ちます。
- 6. 確定します。
- 
- 7. 先ほど充填した肥料量を kg 単位で正確に入力します。
- 8. 確定します。 0000 kg 9. パラメータ2がセットされます。

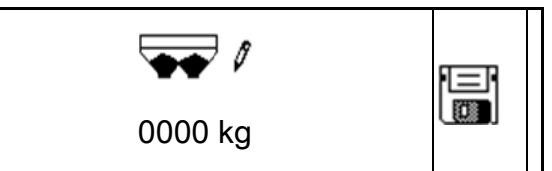

- 表示:基本設定が変更されます。
- 10. キャリブレーションを保存します。

量りの調節

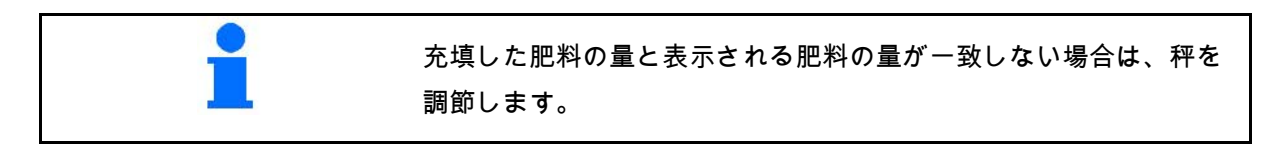

- 1. 最低でも 500 kg の肥料をタンクに充 填します。
- 2. ブロードキャスターを取り付けたトラクタ ーを水平な地面に停車し、完全に静止する のを待ちます。
- 3. 確定します。
- 4. 先ほど充填した肥料量を kg 単位で正確に入力します。
- 5. 確定します。

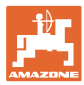

**10.2** シャッターのキャリブレーション

- 左側シャッターのキャリブレーション
- 右側シャッターのキャリブレーション

シャッターのキャリブレーションメニュー

- シャッターのキャリブレーション
- シャッターのキャリブレーションのための 電圧(単位:V) ソフトウェアの更新後は、値を手動入力で きます。

左/右キャリブレーションの実行

ソフトウェア更新後、値を手動入力できます。 左右のシャッターを順番にキャリブレートでき ます。

- 1. モーターを取り外します。
- 2. シャッターをキャリブレーション位置に移 動させます。
- 3. キャリブレーション位置にピンを差し込み ます。

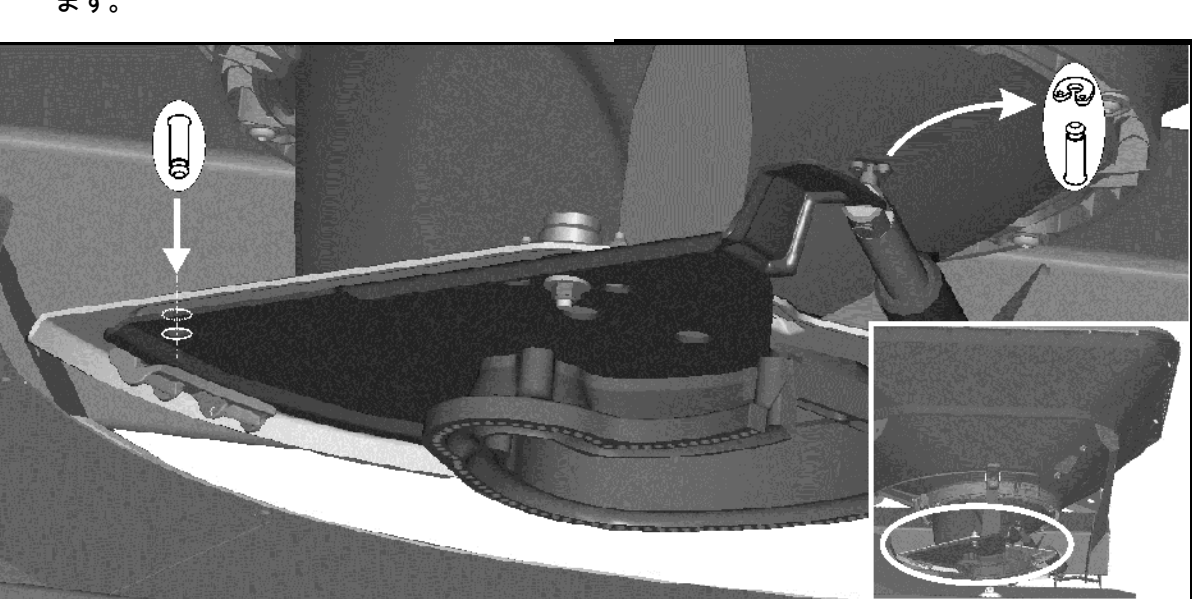

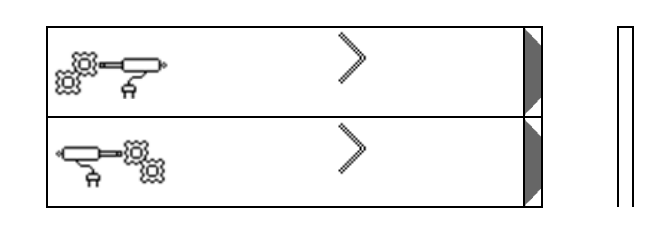

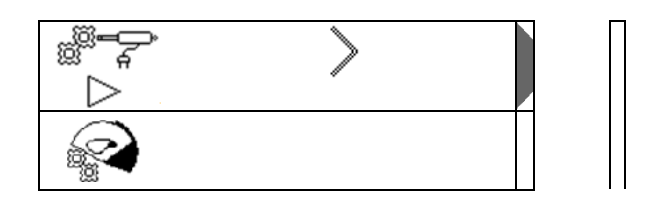

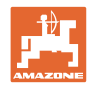

E

 $\text{A.} \quad \text{A.} \quad \text{A$ キャリブレーションを実行し、 ਿ∜⊨ 保存します。 0.00 V 5. メニューを終了する前に、モーターを再び シャッターに取り付けます。

#### **10.3** 工場設定メニュー

• 機器を工場出荷時の状態にリセットします

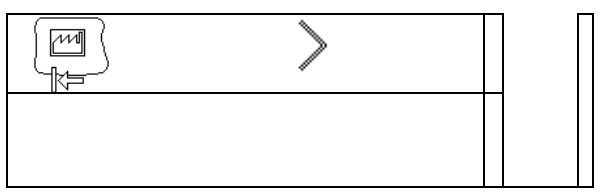

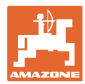

## **11** 不具合

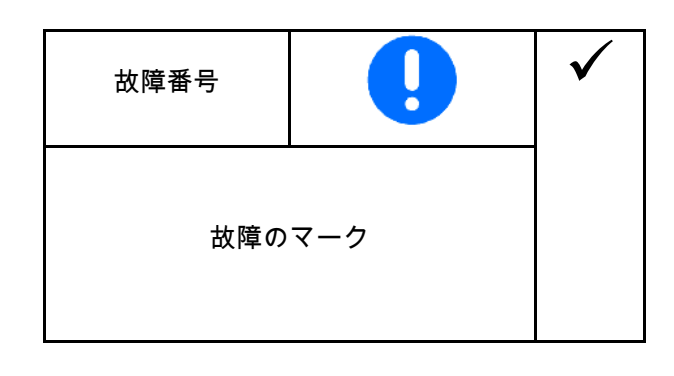

## **11.1** 警告アラーム

故障により操作者の健康が害される可能性がある場合、警告アラー ムが現れます。

信号音:3 秒間の信号音が 3 回鳴ります。

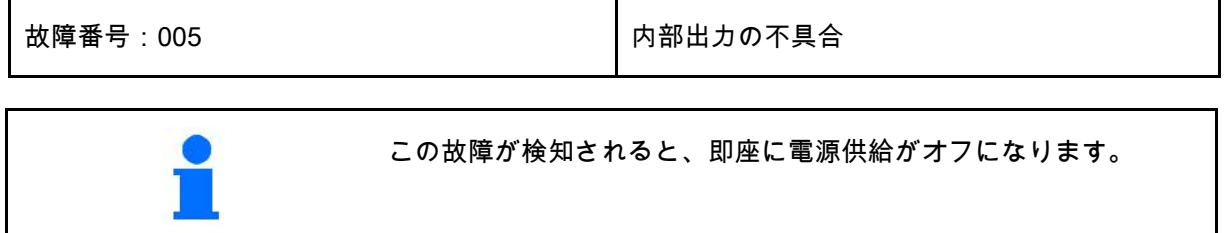

**11.2** 警告

故障により機械が正しく作動しない場合、または故障が機械に危険 を及ぼす可能性がある場合、警告が現れます。

信号音:3 秒間の信号音が 1 回鳴ります。

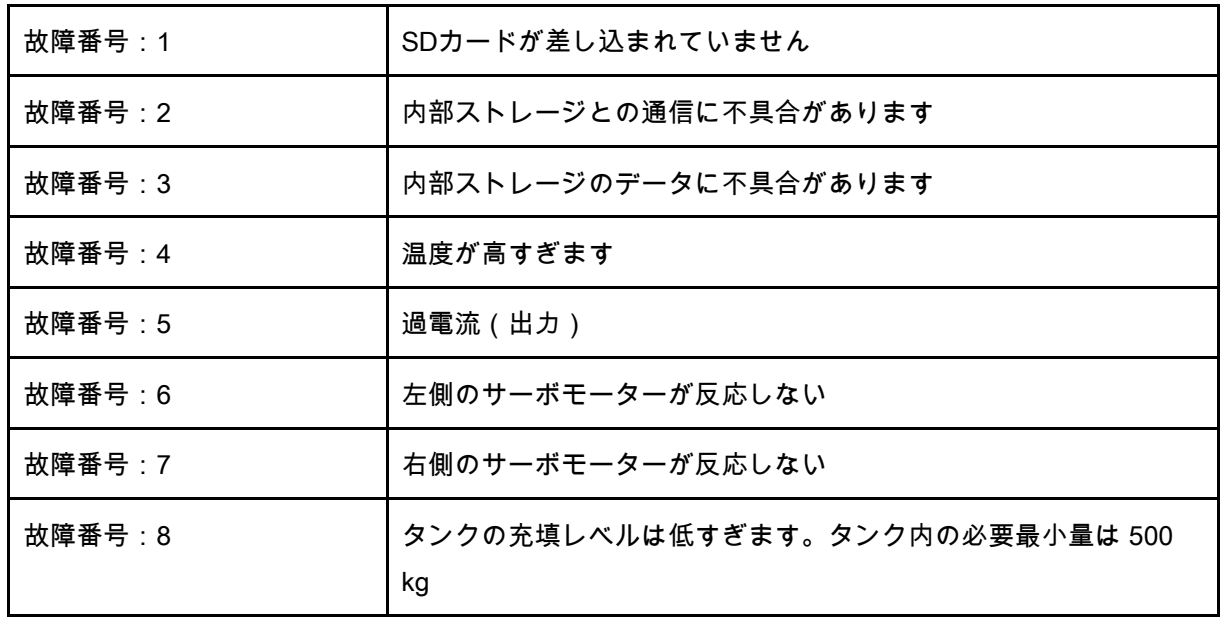

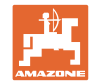

不具合

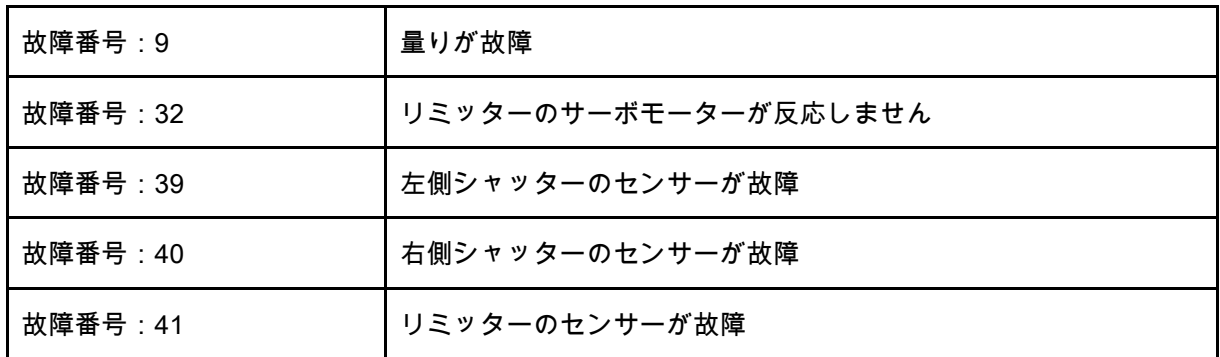

**11.3** 注記

## 操作者が故障に対応する必要がある場合、注記が現れます。

信号音:1 秒間の信号音が 3 回鳴ります。

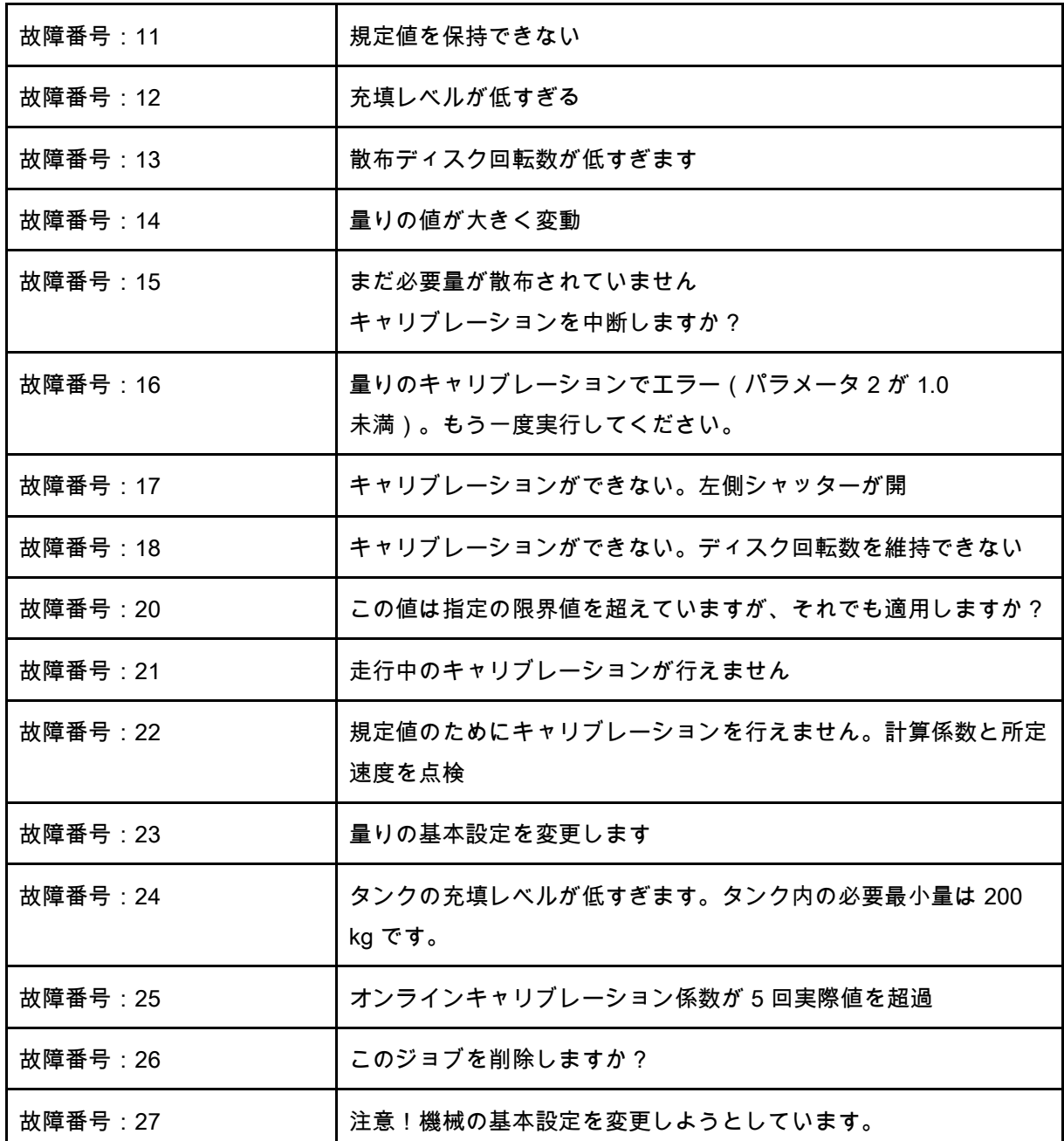

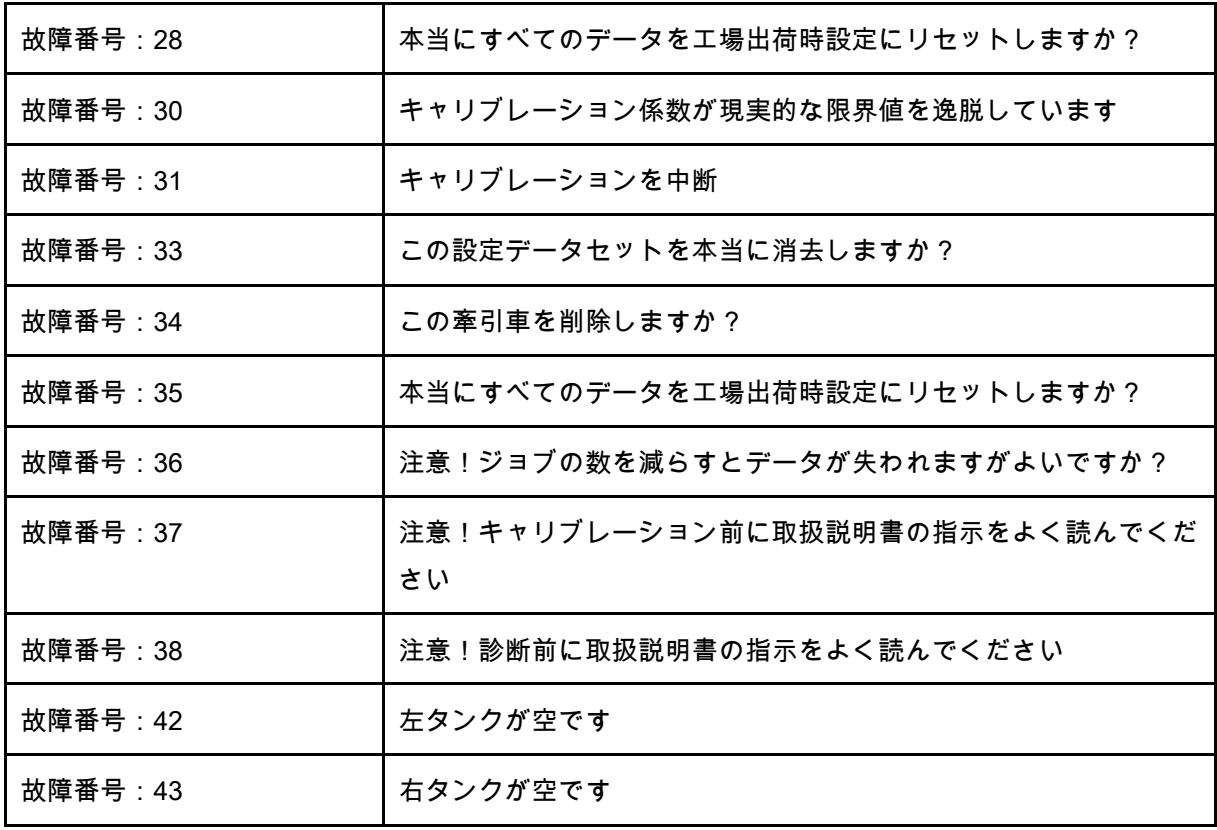

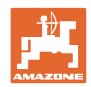

# **12** オプション

- (1) 機械の接続
- (2) 12 V への接続部
- (3) 信号ケーブルまたはセンサー X の接続部
- (4) 圃場の履歴データ用 PC(RS232)

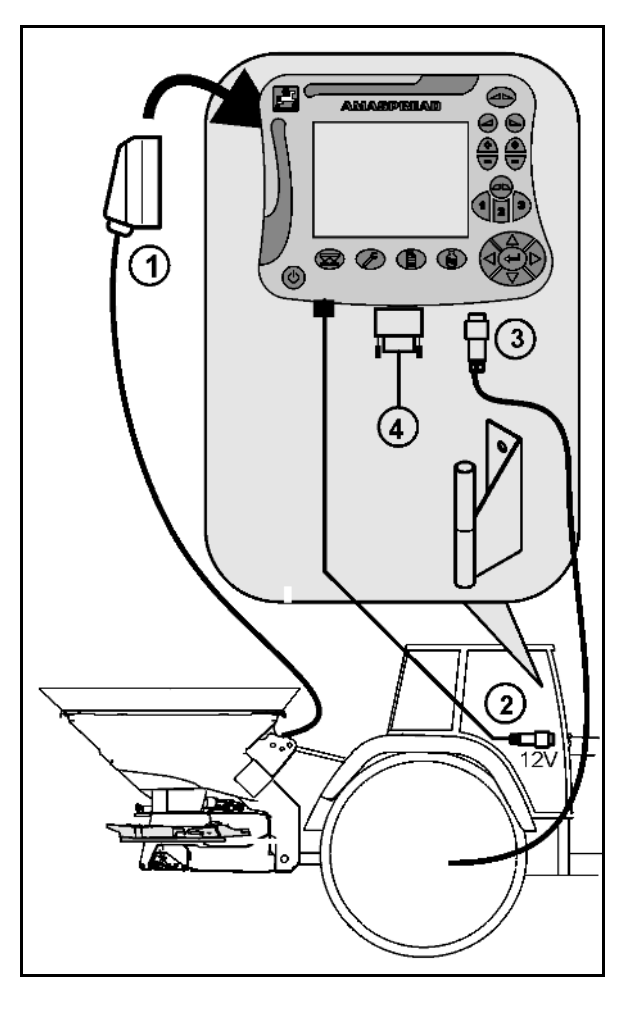

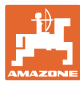

## **13** 清掃、メンテナンス、修理

## **13.1** 清掃

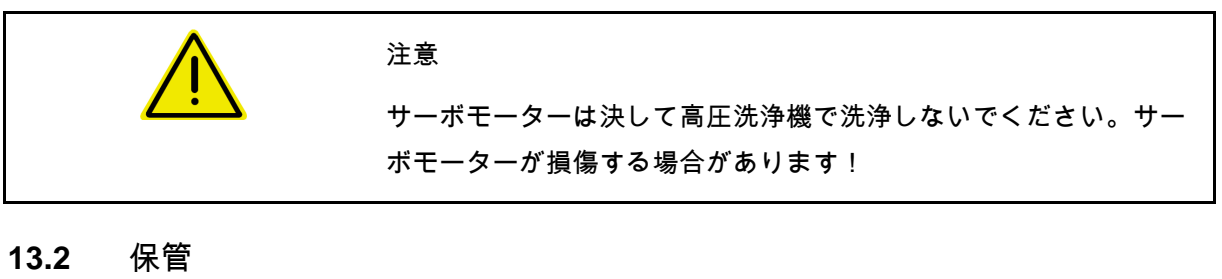

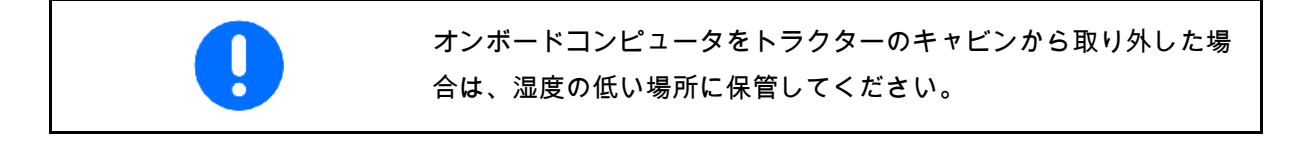

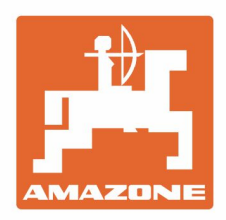

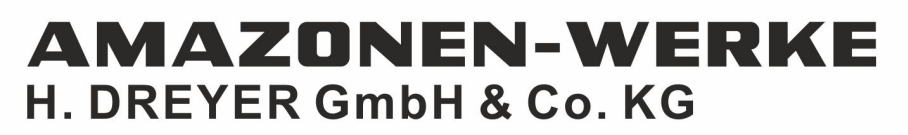

Postfach 51 D-49202 Hasbergen-Gaste Germany

Tel.:+ 49 (0) 5405 501-0<br>e-mail:amazone@amazone.de http://www.amazone.de